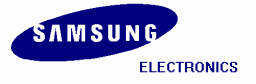

**S3C2410/ Mobile Solution Group / IM-1.1-04-05** 

# **Installation Manual for S3C2410 (Linux)**

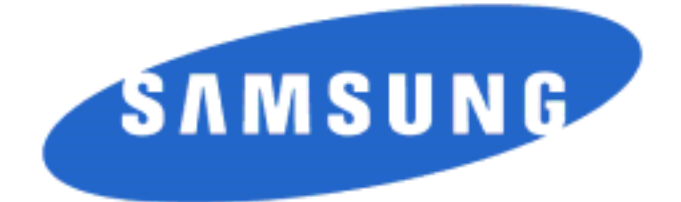

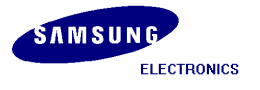

#### **Installation Manual for S3C2410 (Linux) Copyright © 2004 Samsung Electronics Co, Ltd. All Rights Reserved.**

Though every care has been taken to ensure the accuracy of this document, Samsung Electronics Co, Ltd. cannot accept responsibility for any errors or omissions or for any loss occasioned to any person, whether legal or natural, from acting, or refraining from action, as a result of the information contained herein. Information in this document is subject to change at any time without obligation to notify any person of such changes.

Samsung Electronics Co, Ltd. may have patents or patent pending applications, trademarks copyrights or other intellectual property rights covering subject matter in this document. The furnishing of this document does not give the recipient or reader any license to these patents, trademarks copyrights or other intellectual property rights.

No part of this document may be communicated, distributed, reproduced or transmitted in any form or by any means, electronic or mechanical or otherwise, for any purpose, without the prior written permission of Samsung Electronics Co, Ltd.

The document is subject to revision without further notice.

All brand names and product names mentioned in this document are trademarks or registered trademarks of their respective owners.

**Contact Address** 

**Samsung Electronics Co., Ltd. San #24 Nongseo-Ri, Giheung-EUP, Yongin- City, Gyeonggi-Do, Korea C.P.O Box #37, Suwon 449-900 Home Page: http://www.samsungsemi.com**

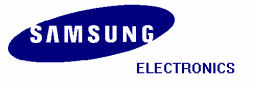

# **Revision History**

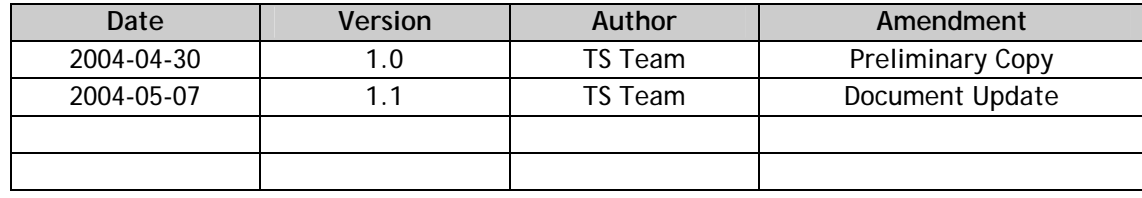

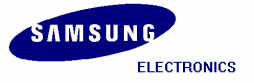

#### Contents

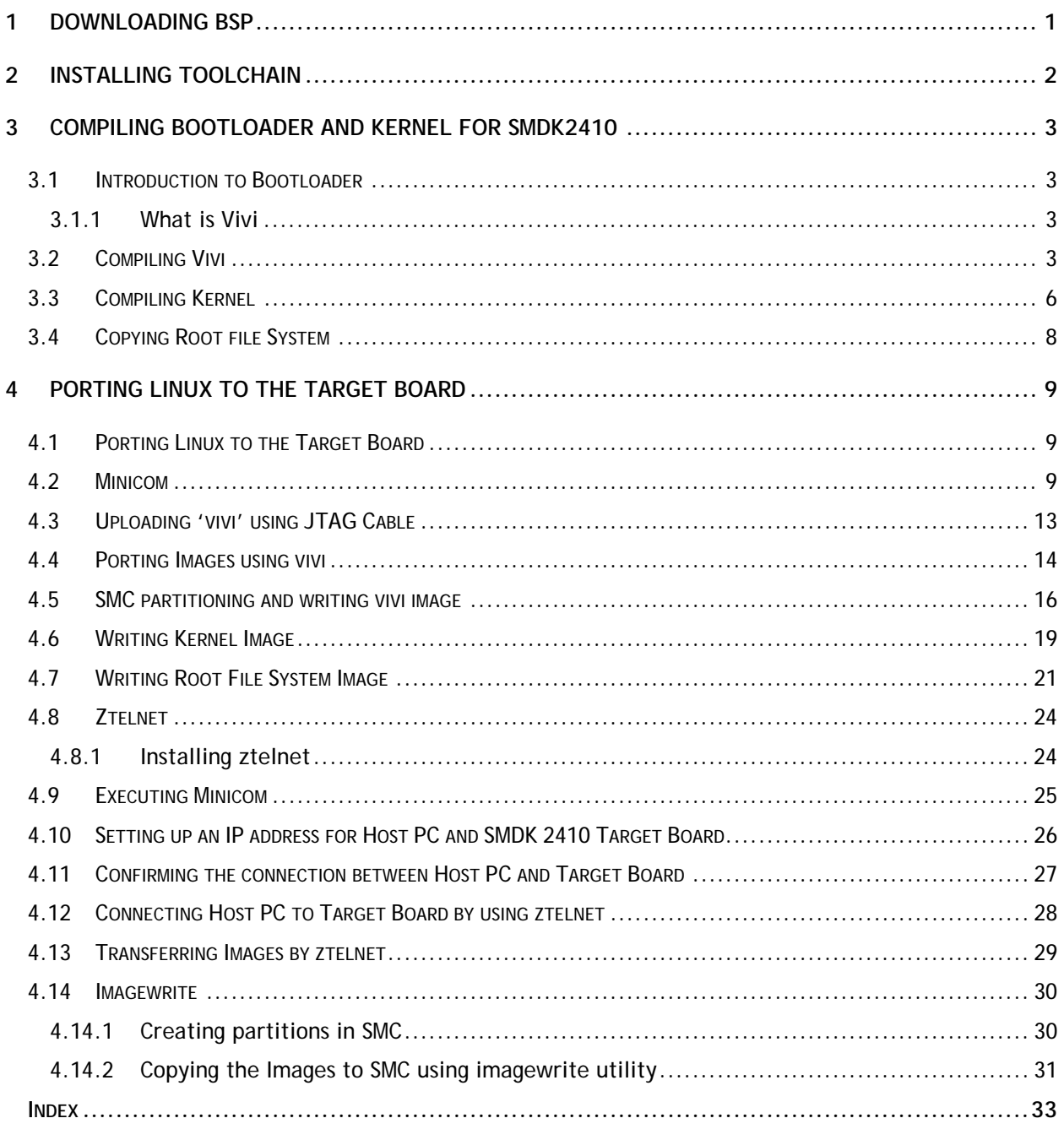

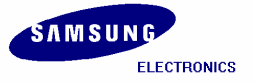

### Figures

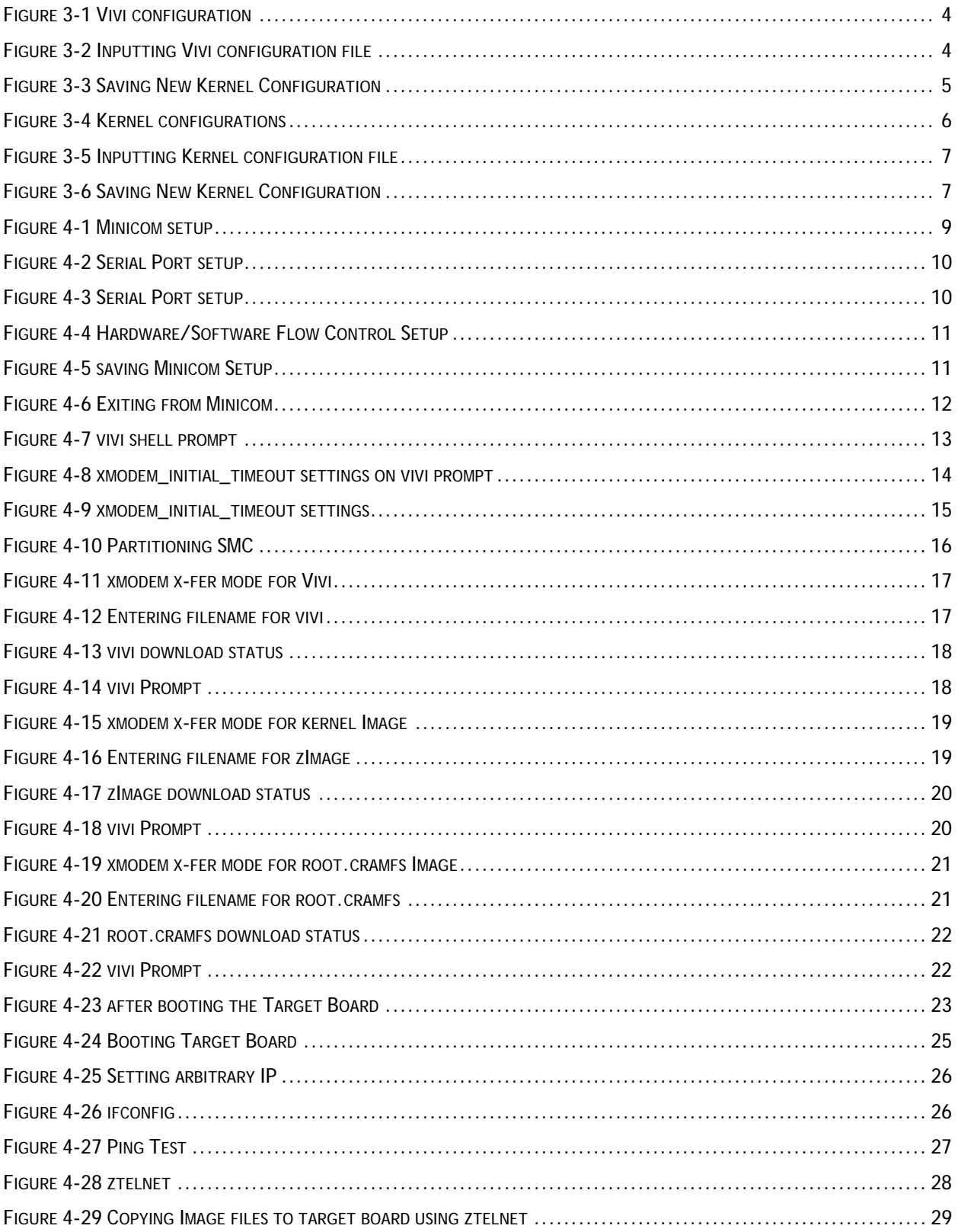

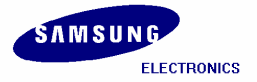

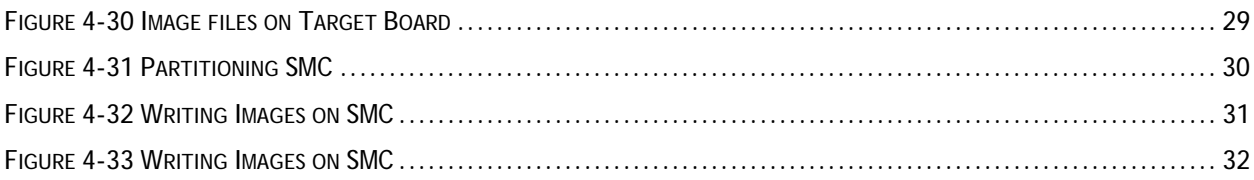

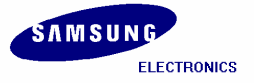

# **1 Downloading BSP**

Please log in into Super user mode and add the user. For egs, to add new user as '**test'**, please follow the following commands.

**[root@localhost root]#** adduser test **[root@localhost root]#** passwd test **Changing password for user test: New Password:** --Enter the password for user **'***test'* as you wish*.*

Please download the source code for S3C2410 from

http://www.samsung.com/Products/Semiconductor/SystemLSI/MobileSolutions/MobileASSP/MobileCo mputing/S3C2410X/S3C2410X.htm and copy it to the working directory */home/test*. Following are the necessary files for S3C2410.

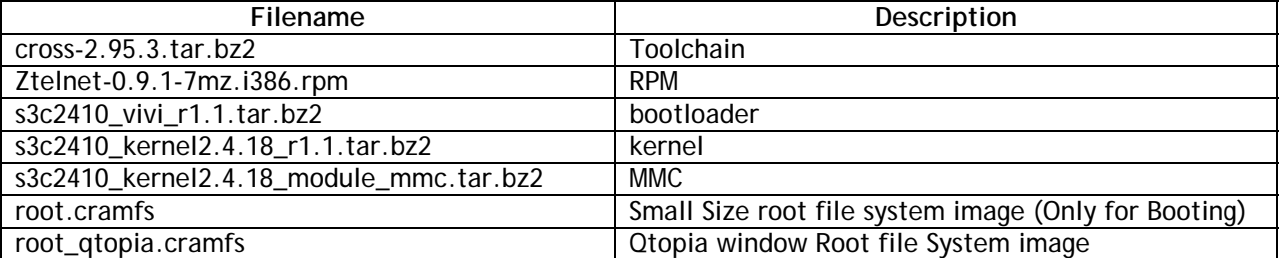

Below is the list of downloaded files from the Samsung website.

**[root@localhost test]# [root@localhost test]# ls**  cross-2.95.3.tar.bz2 root.cramfs root\_qtopia.cramfs s3c2410\_kernel2.4.18\_module\_mmc.tar.bz2 s3c2410\_kernel2.4.18\_r1.1.tar.bz2 s3c2410\_vivi\_r1.1.tar.bz2 Ztelnet-0.9.1-7mz.i386.rpm

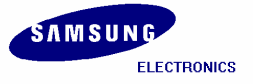

# **2 Installing Toolchain**

Building the tool chain is not a trivial exercise and for most common situations pre-built tool chains already exists. Unless you need to build your own, or you want to do it anyway to gain a deeper understanding, then simply installing and using a suitable ready-made tool chain is strongly recommended.

Please follow the commands below and Install the tool chain in the directory mentioned below.

**[root@localhost test]#** mkdir –p /usr/local/arm **[root@localhost test]#** tar jxvf cross-2.95.3.tar.bz2

The above command will generate the **"2.95.3"** folder under the /test/ directory. Copy this folder under **"/usr/local/arm/"** directory.

**[root@localhost test]#** mv 2.95.3 /usr/local/arm/

**[root@localhost test]#** export PATH=\$PATH:/usr/local/arm/2.95.3/bin

The toolchain object files such as arm compilers, loaders etc. will be available in the *'/usr/local/arm/2.95.3/bin'* directory.

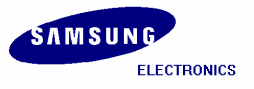

# **3 Compiling Bootloader and Kernel for SMDK2410**

### **3.1 Introduction to Bootloader**

In embedded system, general firmware like CMOS does not exist. So to boot embedded system for the first time, we have to make bootloader which can adjust well to target board.

Bootloader plays a very important part in embedded system. The role of bootloader is explained below.

- Copy kernel to RAM from flash memory, and execute kernel.
- Initialize hardware.
- Bootloader have the function that writing data to flash memory. (Downloading kernel or Ram disk by serial port or other network hardware, data is stored in RAM. But RAM loses all data downloaded if you remove the power supply, so to avoid this work you have to store to flash memory.)
- It provides interface to send commands to target board or to inform user's state of target board.

### **3.1.1 What is Vivi**

Vivi is bootloader made to use exclusively at ARM line processor. Because vivi supports only serial interface, to communicate between host PC and embedded system, you have to connect host PC to target board by serial cable and execute Minicom.

### **3.2 Compiling Vivi**

Vivi source file is compressed with tarball, *'s3c2410\_vivi\_r1.1.tar.bz2'*. Extract it executing following command.

```
[root@localhost test]# 
[root@localhost test]# tar jxvf s3c2410_vivi_r1.1.tar.bz2
```
Go to '**s3c2410\_vivi\_r1.1'** directory created after extracting the tarball and then execute the following commands.

```
[root@localhost test]# cd s3c2410_vivi_r1.1
[root@localhost s3c2410_vivi_r1.1]# make menuconfig
```
Please Select *'Load an Alternate Configuration File'* as shown in figure 3-1.

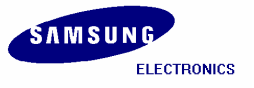

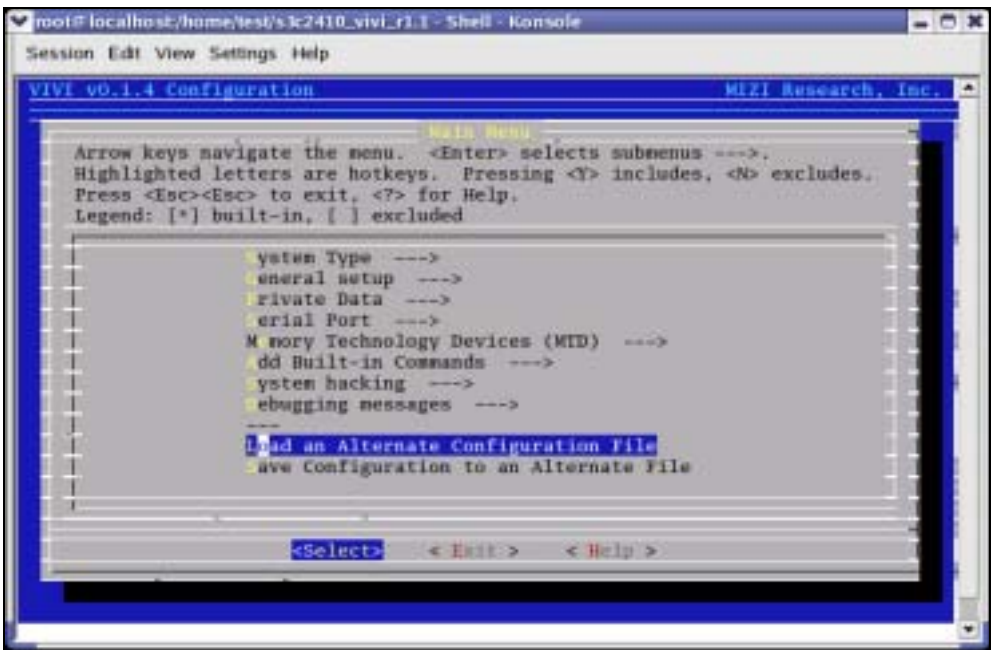

**Figure 3-1 Vivi configuration** 

Please enter the name of the configuration file you wish to load *'arch/def-configs/smdk2410'* as shown in figure 3-2.

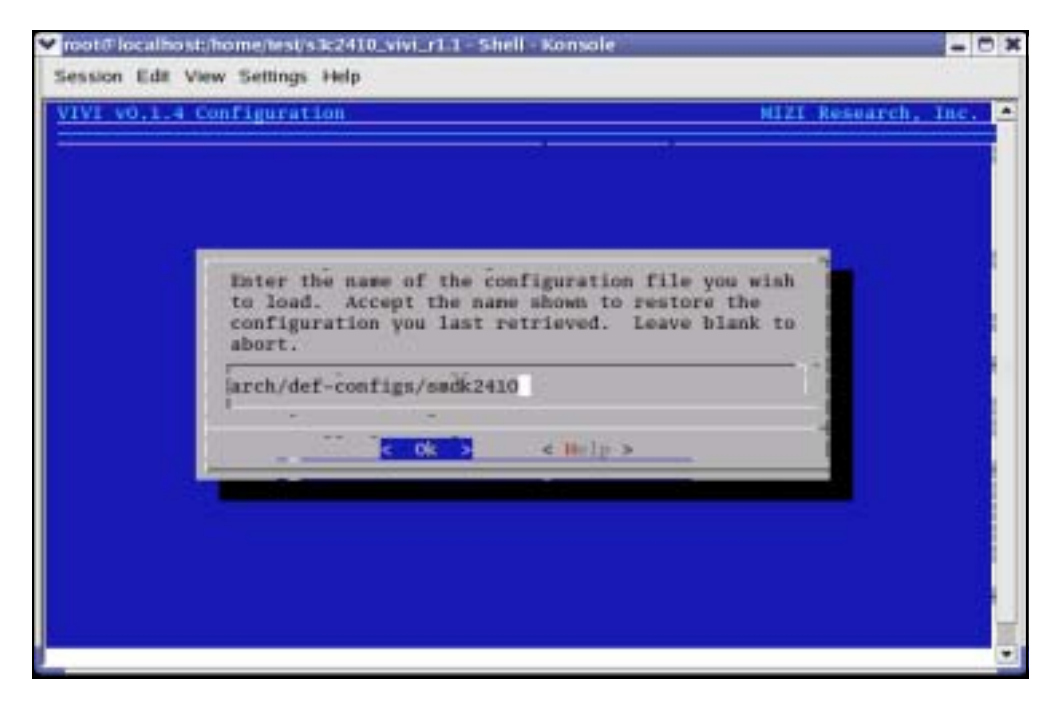

**Figure 3-2 Inputting Vivi configuration file** 

Select *'Exit'* and then *'Yes'* to save your new kernel configuration.

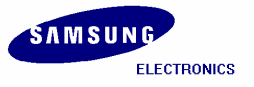

**S3C2410/ Mobile Solution Group / IM-1.1-04-05** 

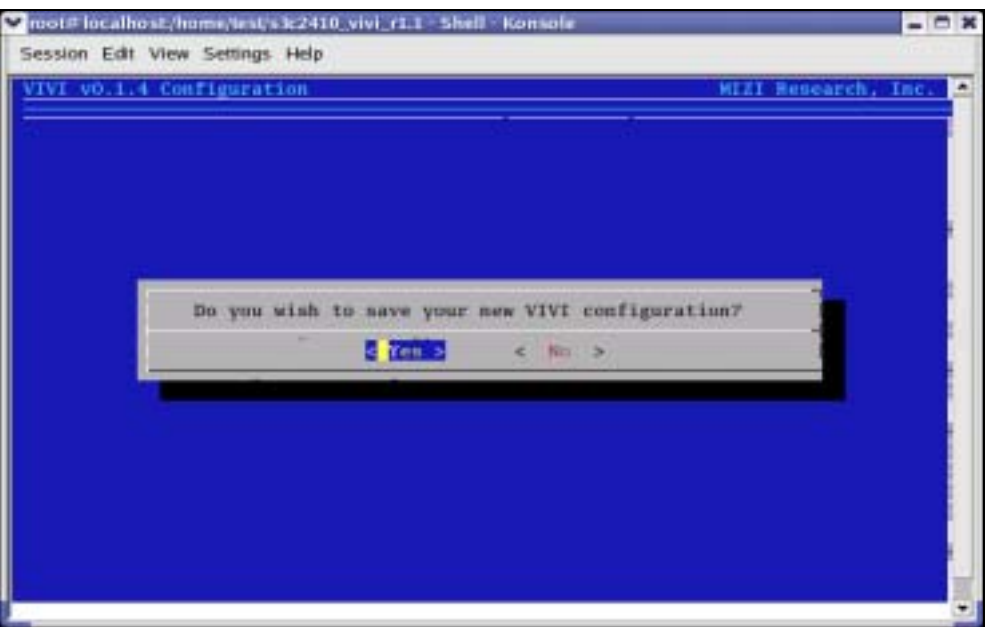

**Figure 3-3 Saving New Kernel Configuration** 

After saving the New Kernel configuration, please execute the following command to compile Vivi source code.

```
[root@localhost s3c2410_vivi_r1.1]# make
```
If the compilation of vivi progresses well, *'vivi'* binary image file will be created under */vivi* directory.

In Next chapter we will learn how to port vivi (bootloader), kernel image, and root file system to target board. To do this work more conveniently, it is good to collect the compiled images to */image*  directory.

Create the '*/image'* directory under '*/home/test'* and copy the compiled images to '*/image'* directory.

**[root@localhost s3c2410\_vivi\_r1.1]#** mkdir /home/test/image **[root@localhost s3c2410\_vivi\_r1.1]#** cp vivi /home/test/image

Please execute the following command to create *imagewrite* utility, to write the images to the SMC.

```
[root@localhost s3c2410_vivi_r1.1]# cd util 
[root@localhost util]# /usr/local/arm/2.95.3/bin/arm-linux-gcc –o imagewrite 
imagewrite.c
```
Finally copy the *'imagewrite'* utility to *'/home/test/image'.* 

 **[root@localhost util]#** cp **imagewrite** /home/test/image

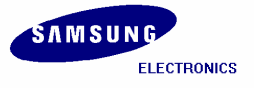

### **3.3 Compiling Kernel**

Kernel source is compressed by the name of *'s3c2410\_kernel2.4.18\_r1.1.tar.bz2'*. Extract this bz2 file by executing the following command. After extracting the kernel tarball file *'s3c2410\_kernel2.4.18\_r1.1'* directory will generate.

**[root@localhost test]#** tar jxvf **s3c2410\_kernel2.4.18\_r1.1.tar.bz2 [root@localhost test]#** cd s3c2410\_kernel2.4.18\_r1.1

Set the values by executing *'make menuconfig'* command. You can load default-configuration-file that is composed with values optimized to target board. In the case of kernel, default-configuration-files are located in *'s3c2410\_kernel2.4.18\_r1.1'* directory.

Please enter the path of the configuration file to load *'arch/arm/def-configs/smdk24a0'* file, after selecting *'Load on Alternate Configuration File'* menu.

```
[root@localhost s3c2410_kernel2.4.18_r1.1]# make menuconfig
```
Please select *'Load an Alternate Configuration File'* as shown in figure 3-4.

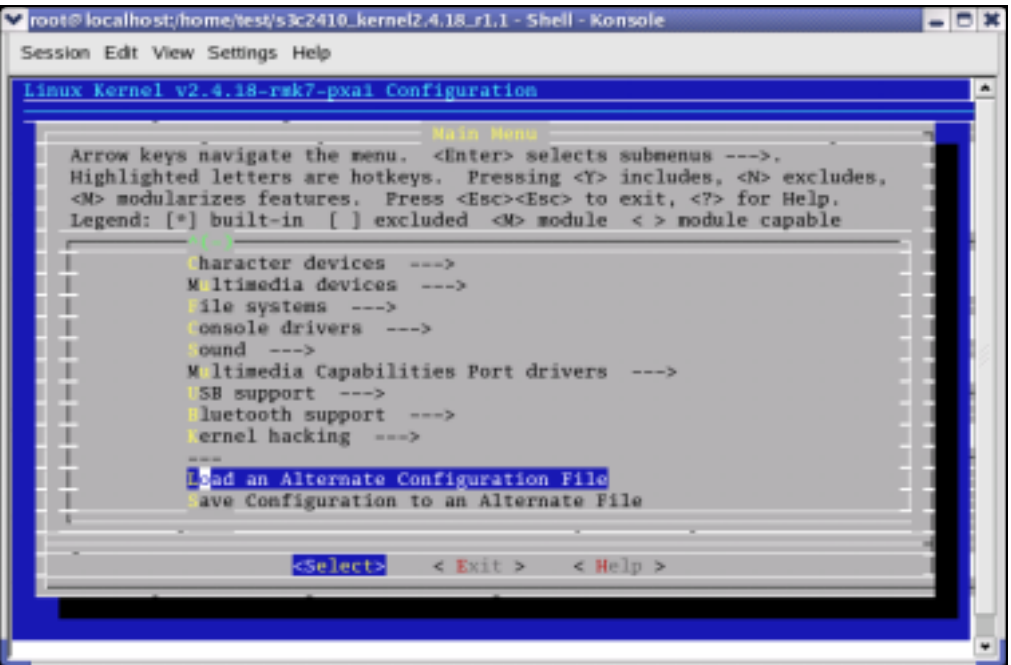

**Figure 3-4 Kernel configurations** 

Please enter the name of the configuration file you wish to load *'arch/arm/def-configs/smdk2410'* as shown in figure 3-5.

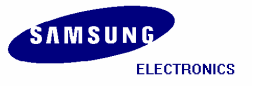

#### **S3C2410/ Mobile Solution Group / IM-1.1-04-05**

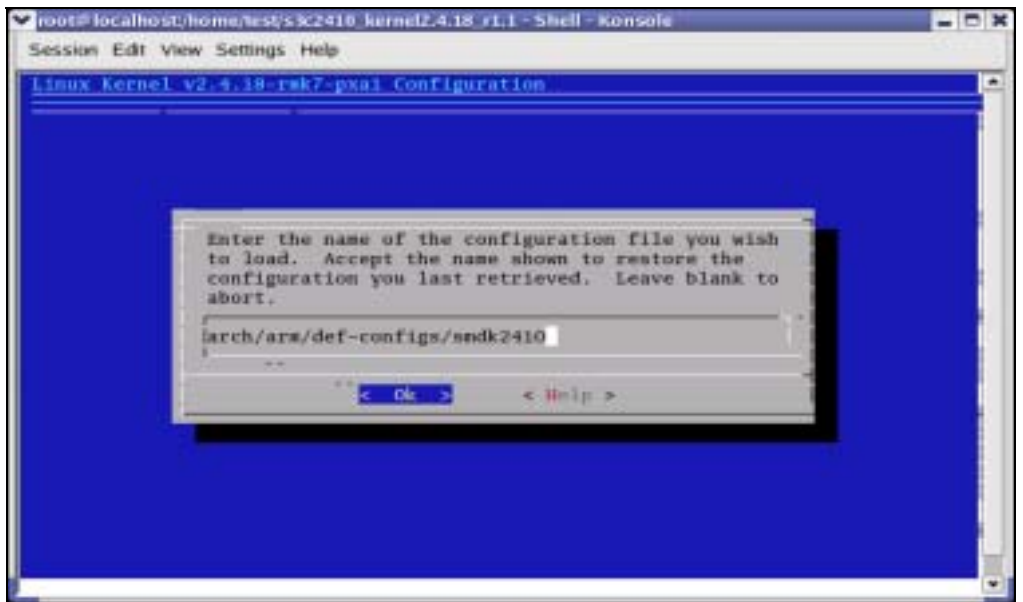

**Figure 3-5 Inputting Kernel configuration file** 

Select *'Exit'* and then *'Yes'* to save your new kernel configuration.

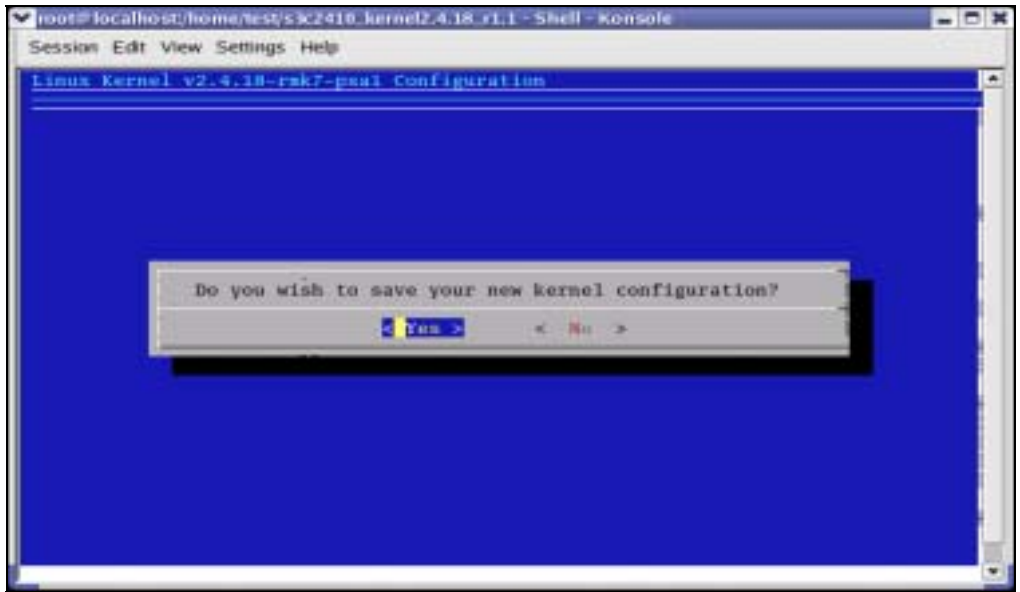

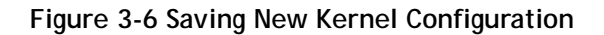

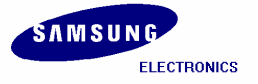

**[root@localhost s3c2410\_kernel2.4.18\_r1.1]#** make dep **[root@localhost s3c2410\_kernel2.4.18\_r1.1]#** make zImage

After executing above commands the Kernel image will be created in *'s3c2410\_kernel2.4.18\_r1.1/arch/arm/boot'* directory by the name of '*zImage'.* 

Copy *'zImage'*(kernel image) to *'image'* directory, to port the kernel image on the target board.

```
# s3c2410_kernel2.4.18_r1.1/arch/arm/boot/
[root@localhost boot]# cp zImage /home/test/image/
```
### **3.4 Copying Root file System**

Root filesystem is composed of *Cramfs (Compressed ROM file system).* Cramfs is designed small and simple. The size is restricted to 256MB, but it doesn't act on a defect in embedded system.

To port the Root File System onto the target board easily, copy the root file system to **'/image/***'* directory.

```
[root@localhost test]# cp root_qtopia.cramfs /home/test/image 
[root@localhost test]# cp root.cramfs /home/test/image
```
All the images (vivi, zImage, root.cramfs, root\_qtopia.cramfs) are collected under '*/image'* directory. In next chapter, we will learn about how to port these images to the target board.

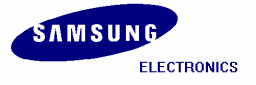

# **4 Porting Linux to the Target Board**

### **4.1 Porting Linux to the Target Board**

Now in this chapter we will learn how to write *vivi (bootloader), zImage (kernel image),* and *root\_qtopia.cramfs* to SMC(Smart Media Card) by using **'imagewrite'** utility. This method can be used after booting target board. So it is used for writing images to new SMC.

Transfer the images and the needed utilities to target board because all works are progressed in target board. Transfer all the images from **/image** directory to target board by using *ztelnet*.

### **4.2 Minicom**

We have to transfer the images using **ztelnet**, before that we should know how to use **Minicom**. In this section we explain how to use **Minicom**. **Ztelnet** is explained later in this chapter.

Desktop Linux has **Minicom** program for serial communication. It is used for *command prompt of vivi* or *shell prompt of embedded Linux*.

Set up the values before using **Minicom** program.

```
[root@localhost root]# minicom -s : Execute Minicom on setting mode.
            v root@localhosti-
                                                                                    - - *Elle Edit View Terminal Go Help
                                                                                         ×
                             -[configuration]-
                         Filenames and paths
                         File transfer protocols
                         Serial port setup
                          Modem and dialing
                         Screen and keyboard
                         Save setup as dfl
                          Save setup as..
                         Exit
                         Exit from Minicon
```
**Figure 4-1 Minicom setup** 

Please select *'Serial port setup'* Push *'A'* key for setting *'Serial Device'*, then write serial port which is connected to target board. (If you are using *COM1*, write */dev/ttyS0*, if *COM2*, write */dev/ttyS1*.)

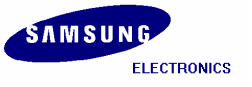

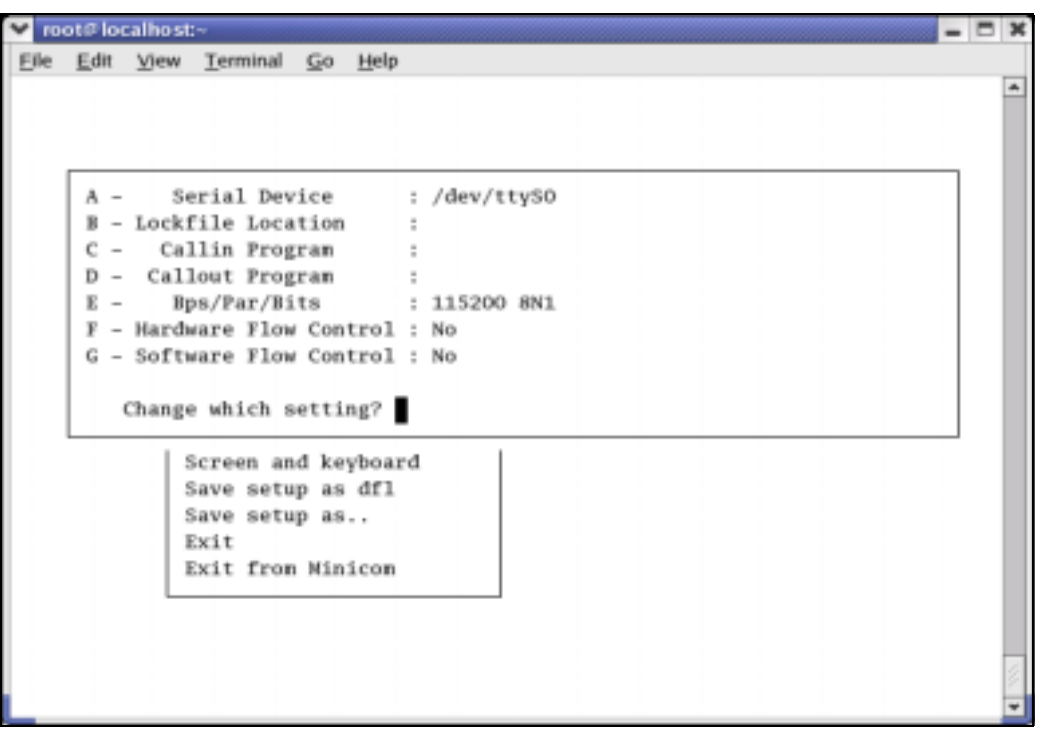

**Figure 4-2 Serial Port setup** 

Push **'E'** key for setting up **'bps/Par/Bits'**. Push **'I'** to set up *'bps'* to **115200**, Push **'V'** to set up **'Data bits'** to **8**, Push **'W'** to set up **'Stop bits'** to **'1'**, and **'V'** to set up **'parity'** to '**NONE'**.

|                                   |                     | -[Comm Parameters]-                 |          |  |
|-----------------------------------|---------------------|-------------------------------------|----------|--|
| Serial<br>$A -$<br>B - Lockfile L | Current: 115200 HN1 |                                     |          |  |
| $C - Cn111n$ P<br>$D - Callout P$ | Speed               | Parity                              | Data.    |  |
| $E = Bps/Par$                     | $A1$ 300            | L: None                             | S1.5     |  |
| $F - Hardware F$                  | B: 1200             | H: Even                             | $T$ : 6  |  |
| G - Software F                    | C: 2400             | N: Odd                              | U: 7     |  |
|                                   | D: 4800             | O: Mark                             | V18      |  |
| Change whic                       | E: 9600             | P: Space                            |          |  |
|                                   | F: 19200            |                                     | Stophits |  |
| Screen                            | $G1$ 38400          |                                     | W.I. 1   |  |
| Save s                            | H: 57600            |                                     | X: Z     |  |
| Save a                            | I: 115200           | $0: 0 - N - 1$                      |          |  |
| EXIT                              | J: 230400           | $R: 7 - E - 1$                      |          |  |
| Exit f                            |                     |                                     |          |  |
|                                   |                     |                                     |          |  |
|                                   |                     | Choice, or <enter> to exit?</enter> |          |  |

**Figure 4-3 Serial Port setup** 

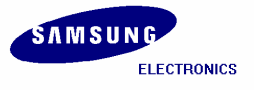

**S3C2410/ Mobile Solution Group / IM-1.1-04-05** 

Push **'F'** key for setting up **'Hardware Flow Control'** to **'NO'**. Push **'G'** key for setting up **'Software Flow Control'** to **'NO'**. The default value is **'NO'**.

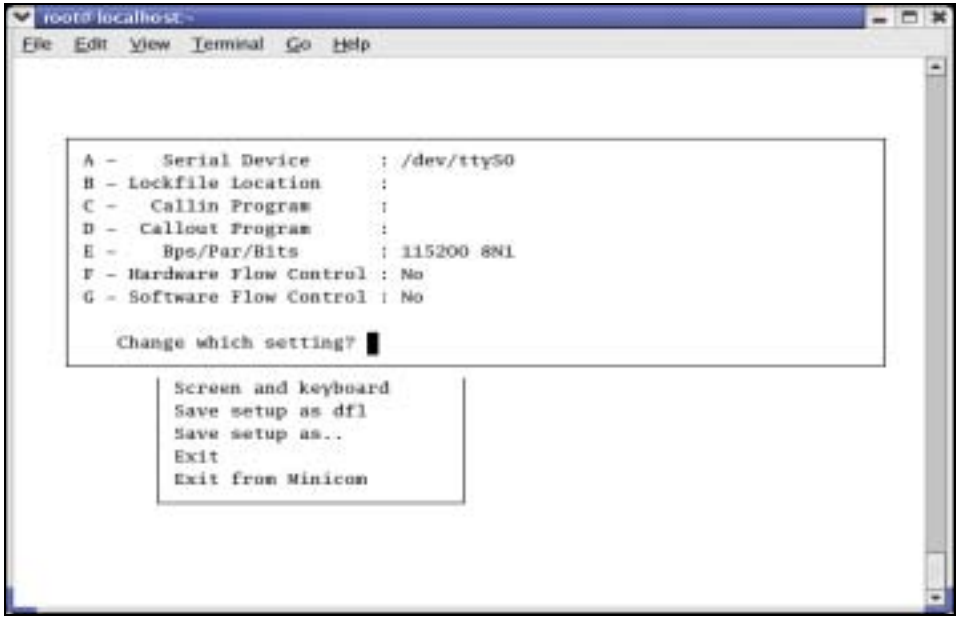

**Figure 4-4 Hardware/Software Flow Control Setup** 

Once setting is over, please press **'Enter'** key. And select **'Save setup as dfl'** item, then press **'Enter'**  for saving the values.

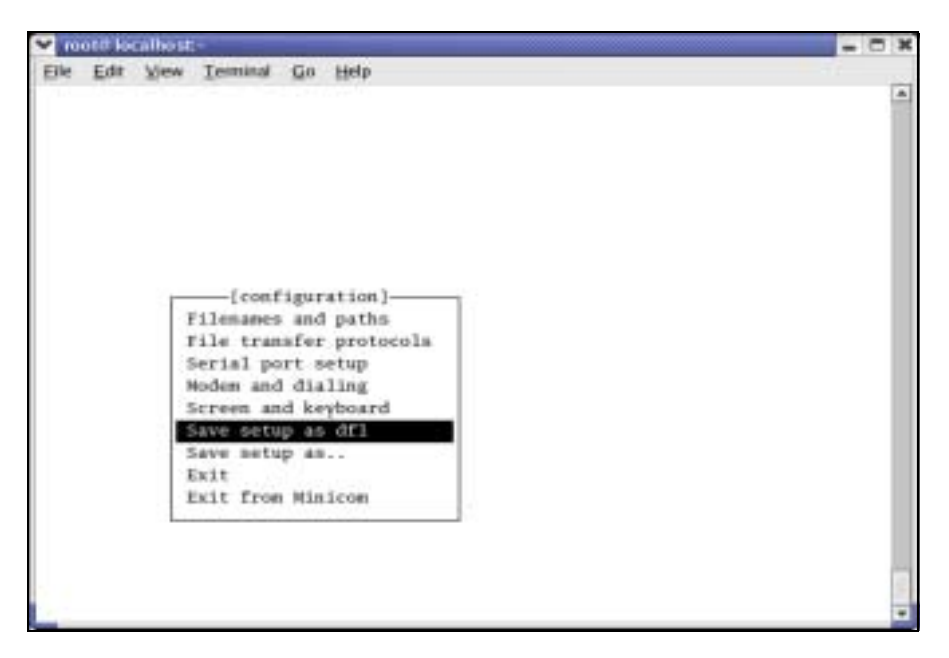

**Figure 4-5 saving Minicom Setup** 

Push **'Exit'** key, to exit from the setting mode. Currently, the set points are stored to the file **'/etc/minirc.dfl'.** 

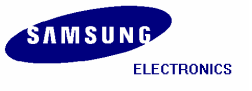

To quit from **Minicom**, please press **'Ctrl + A'** and then **'Z'**, at last push **'Q'** key. Then Selecting **'Yes**', **Minicom** is quitted.

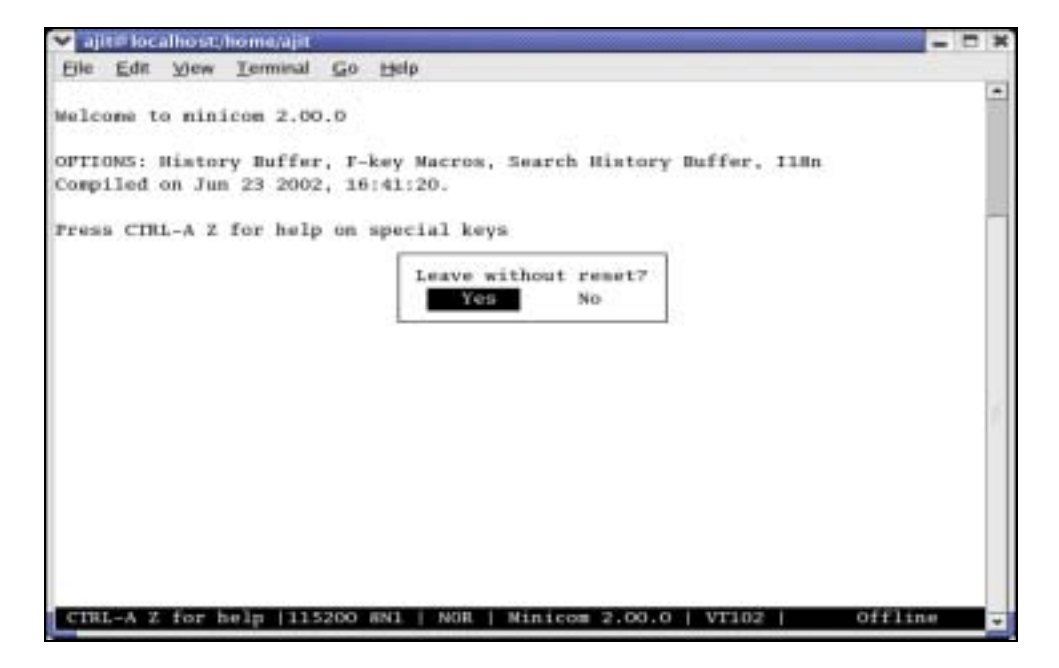

**Figure 4-6 Exiting from Minicom** 

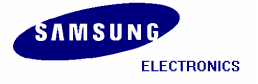

# **4.3 Uploading 'vivi' using JTAG Cable**

JTAG cable and Jflash program are required to port the images to the target board. Here we use **Windows** Jflash program, which is compressed with tarball *'sjf2410\_v4'*. You can download this program from following URL.

http://www.samsung.com/Products/Semiconductor/SystemLSI/MobileSolutions/MobileASSP/MobileCo mputing/S3C2410X/S3C2410X.htm

Unzip the *'sjf2410\_v4'* on Windows PC. This file includes *'sjf2410\_v4.pdf'* and source code for Jflash program. Please refer to *'sjf2410\_v4.pdf'*. With the help of *'sjf2410\_v4.pdf'* you can download the **vivi** (bootloader) to your K9S1208 NAND Flash on **Wndows PC** so that you can boot the target board to the vivi prompt, to write the kernel and Qtopia images.

After you complete downloading **vivi** bootloader to the SMC. Please insert the SMC on to the target board. Connect the target board by serial cable and run the **Minicom.** Supply power to target board, in that case target board is waiting inputs during the times defined by developer. If we do not input anything or press '**Enter'**, target board begins to boot. Instead, if you input **'Any'** key, target board enters into **vivi** prompt mode. The delay time is very short, so first keep '**Any'** key pressed and switch on the target board, if you want to use target board console.

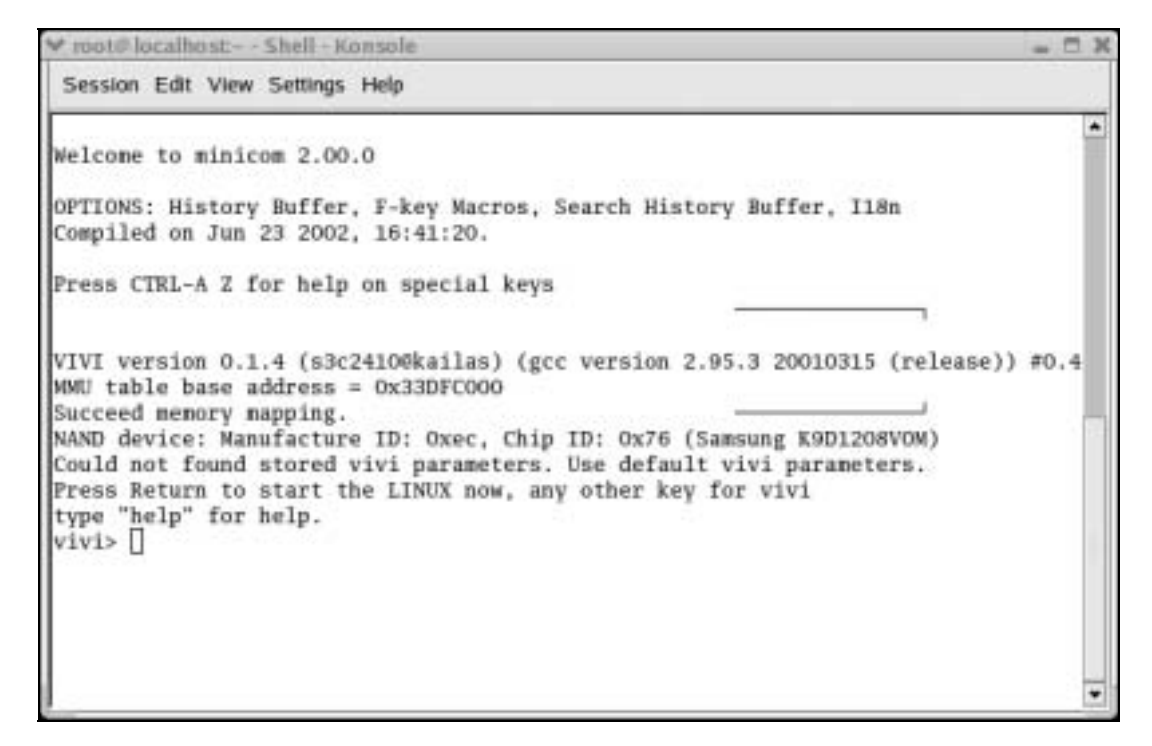

#### **Figure 4-7 vivi shell prompt**

**Note:** If you can not see the **vivi>** prompt, that means the vivi bootloader has not been downloaded properly. Please try to download vivi bootloader one more time.

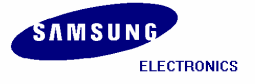

# **4.4 Porting Images using vivi**

Once vivi (bootloader) is stored in SMC (NAND flash memory), you can write vivi (bootloader), kernel image, qtopia image etc. to SMC on prompt mode of vivi (bootloader) by **xmodem** of **Minicom**. It can be possible only when bootloader exists in flash memory.

If **'transfer incomplete'** message is appeared while writing images, the reason is that the timeout of **xmodem\_initial** is too short. In this case, you can solve the problem by increasing the timeout of **xmodem\_initial.** First check the value of **'xmodem\_initial\_timeout'** parameter. If it is too short, extend timeout properly.

**vivi> param show vivi> param set xmodem\_initial\_timeout 5000000** : "5000000" means 5 second because unit is in microsecond. **vivi> param save**

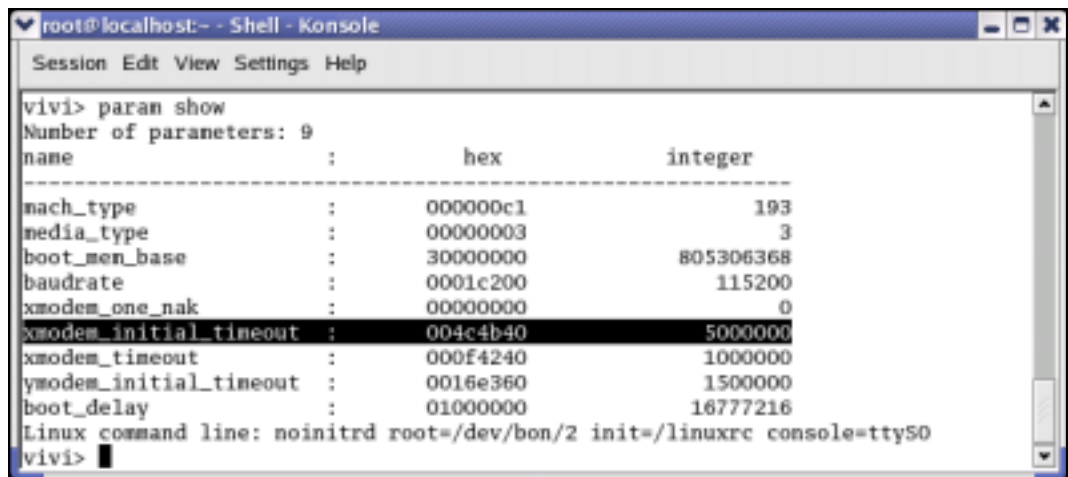

**Figure 4-8 xmodem\_initial\_timeout settings on vivi prompt** 

Once you set the **'xmodem\_initial\_timeout'** you can write the images.

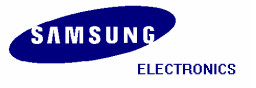

**S3C2410/ Mobile Solution Group / IM-1.1-04-05** 

If it is not possible to change the **'xmodem\_initial\_timeout'**, you can edit the **/vivi/arch/s3c2410/smdk.c** file as shown in fig 4-9.

|                                                                                    |           |                                                                                                    | v root@localhost:/home/test/s3c2410_vivi_r1.1/arch/s3c2410 - Shell - Konsole                                                                                                    |                                                   |                                                                    |                                                                                            |                                                                             |     | $-0x$ |
|------------------------------------------------------------------------------------|-----------|----------------------------------------------------------------------------------------------------|----------------------------------------------------------------------------------------------------|---------------------------------------------------|--------------------------------------------------------------------|--------------------------------------------------------------------------------------------|-----------------------------------------------------------------------------|-----|-------|
|                                                                                    |           | Session Edit View Settings Help                                                                          |                                                                                                    |                                                   |                                                                    |                                                                                            |                                                                             |     |       |
| $length$<br>#ifdef CONFIG_S3C2410_AMD_BOOT<br>#define MT_S3C2410<br>$\theta$ endif |           | "mach_type".<br>"media_type",<br>"boot_men_base",<br>"baudrate".<br>"xnoden_one_nak",<br>{ "boot_delay", | #ifdef CONFIG_S3C2410_NAND_BOOT<br>#define MT_S3C2410 MT_SMC_S3C2410<br><b>MT_NOR_FLASH</b><br>  vivi_parameter_t default_vivi_parameters[] = {<br>"xnodem_initial_tineout".<br>"xnodem_timeout",<br>"ynodem_initial_tineout",<br>int default_nb_params = ARRAY_SIZE(default_vivi_parameters);<br>void set_vpp(struct map_info *map, int vpp) | о.<br>5000000<br>5000000<br>1500000<br>0x1000000. | MACH_TYPE,<br>MT_S3C2410,<br>0x30000000<br>UART_BAUD_RATE, NULL }, | NULL }.<br>NULL }.<br>NULL },<br>NULL }<br><b>NULL</b><br><b>NULL</b><br>NULL }.<br>NULL } | [char linux_cnd[] = "noinitrd root=/dev/bon/2 init=/linuxrc console=tty50"; |     |       |
|                                                                                    | INSERT -- |                                                                                                    |                                                                                                    |                                                   |                                                                    |                                                                                            | 89, 37-63                                                                   | 66% |       |

**Figure 4-9 xmodem\_initial\_timeout settings** 

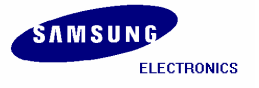

# **4.5 SMC partitioning and writing vivi image**

Now you can write all images including vivi again through **vivi prompt**. But before writing the images, you have to partition the SMC to assign the memory for each image. SMC is composed of bon file system and vivi supports this. So you can make partitions through vivi prompt with the help of following command.

#### **vivi>** bon part 0 192k 2M

```
v root@localhost:~ - Shell - Konsole
                                                                                              日米
 Session Edit View Settings Help
                                                                                                 Ă
vivi> bon part 0 192K 2M
doing partition
\begin{array}{rcl} \text{offset} & = & 0 \\ \text{flag} & = & 0 \end{array}offset = 196608flag = 0offset = 2097152flag = 0check bad block
part = 0 end = 196608<br>part = 1 end = 2097152
part = 2 end = 67108864part0:
          offset = 0size = 196608bad\_block = 0part1:
         offset = 196608size = 1900544bad\_block = 0part2:
          offset = 2097152size = 64995328
          bad\_block = 0vivi>
[CIRL-A Z for help |115200 8N1 | NOR | Minicon 2.00.0 | VT102 | 0ffline
```
#### **Figure 4-10 Partitioning SMC**

The **bon** command makes 3 partitions of sizes **0~192K**, **192K~2M**, and **2M~End-part**.

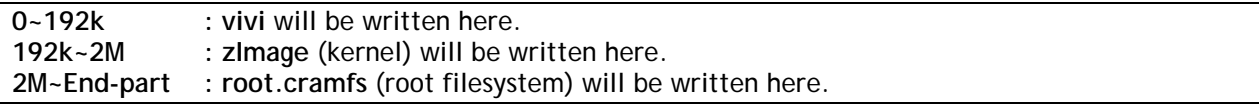

Above command does formatting of SMC as well as partitioning it. So if you do next steps like writing *kernel* and *root filesystem*, you have to write **vivi** again. Write **vivi** by following command.

**vivi>** load flash vivi x

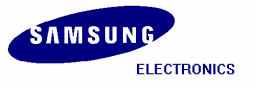

**S3C2410/ Mobile Solution Group / IM-1.1-04-05** 

To download the **vivi** bootloader press '**ctrl +A' -> 'z'** and then **'S'** to send file.

Window questioning about transfer mode will appear. Please select **xmodem** and hit **Enter** Key.

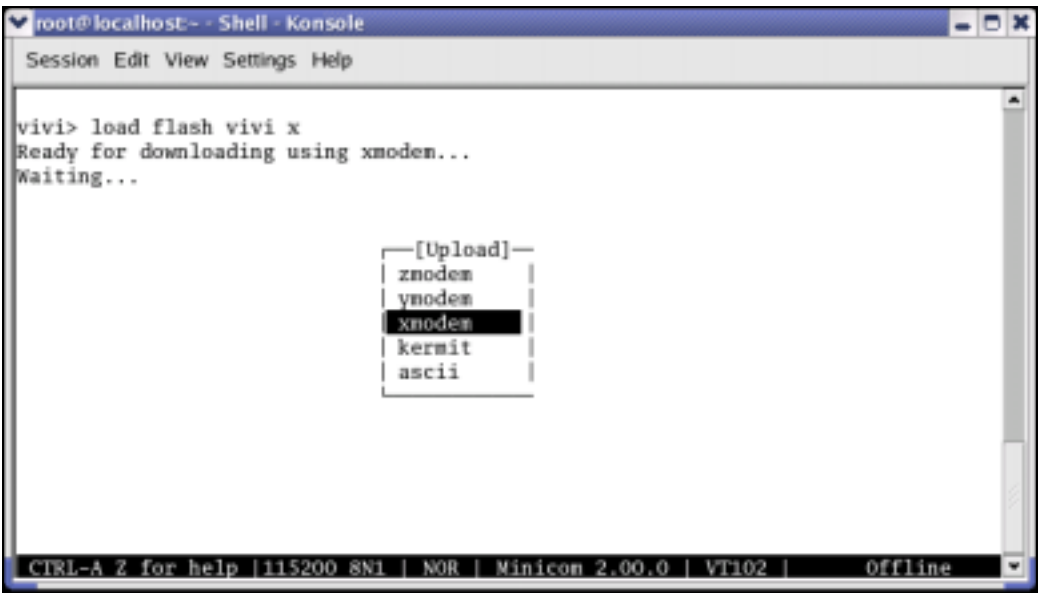

**Figure 4-11 xmodem x-fer mode for Vivi** 

Please give the path of the vivi bootloader file as shown in the following figure.

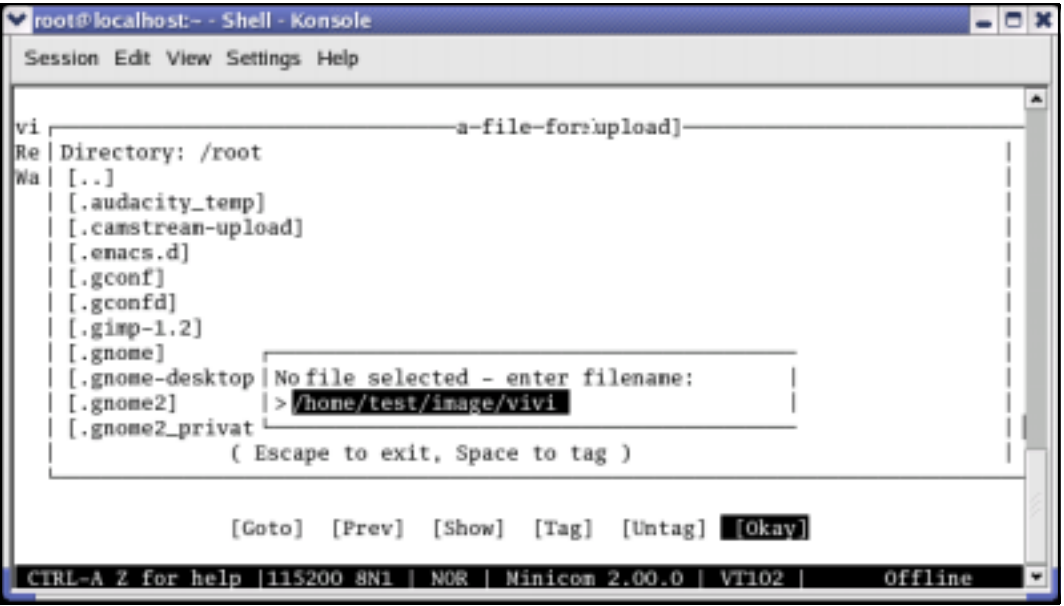

**Figure 4-12 Entering filename for vivi** 

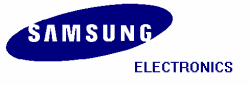

You can see the sending status of **vivi** bootloader as shown in the following figure.

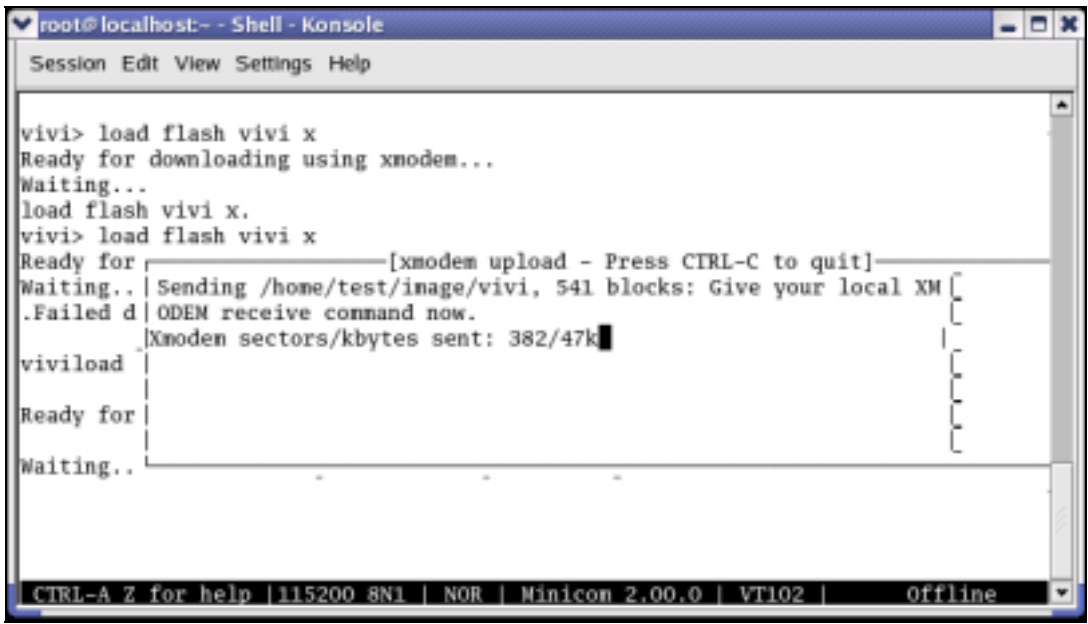

**Figure 4-13 vivi download status** 

After sending **vivi** bootloader image completes hit **Enter** key to come to **vivi** prompt.

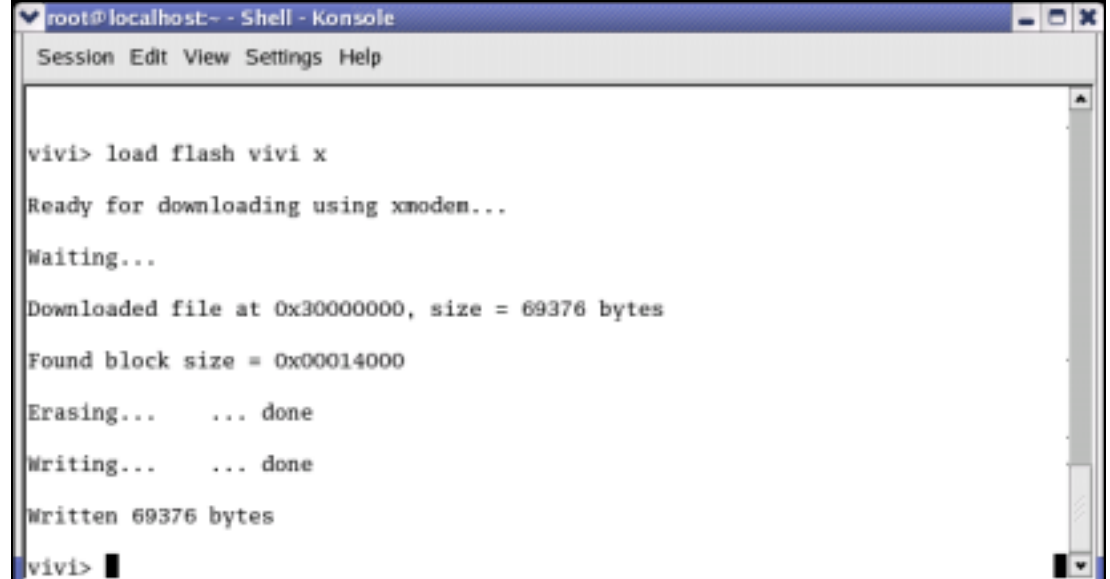

**Figure 4-14 vivi Prompt** 

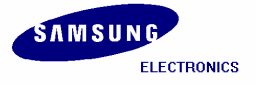

# **4.6 Writing Kernel Image**

To upload kernel Image please execute the following command.

#### **vivi>** load flash kernel x

To download the **vivi** bootloader press '**ctrl +A' -> 'z'** and then **'S'** to send file.

Window questioning about transfer mode will appear. Please select **xmodem** and hit **Enter** Key.

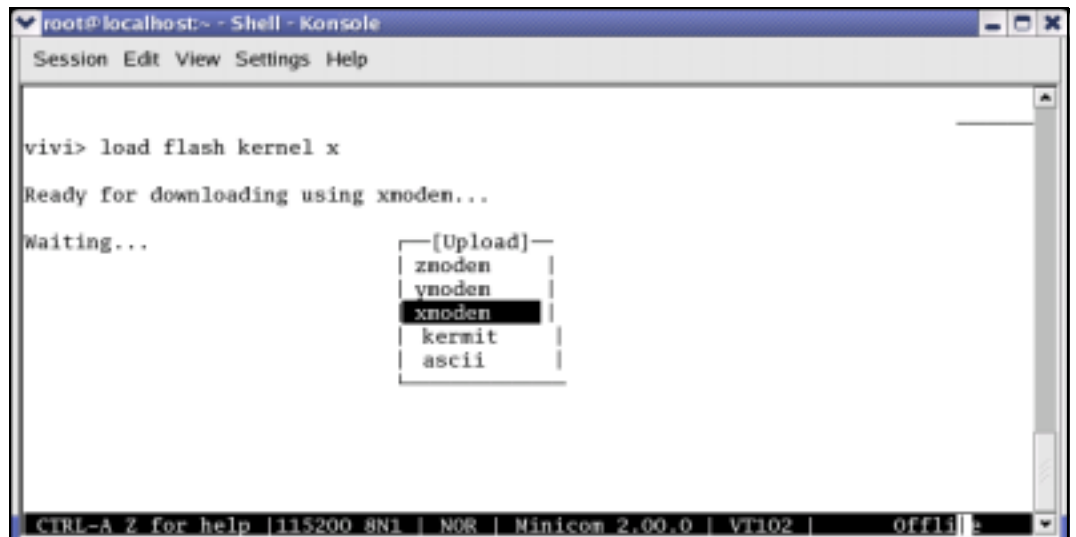

**Figure 4-15 xmodem x-fer mode for kernel Image** 

Please give the path of the kernel image (zImage) file as shown in the following figure.

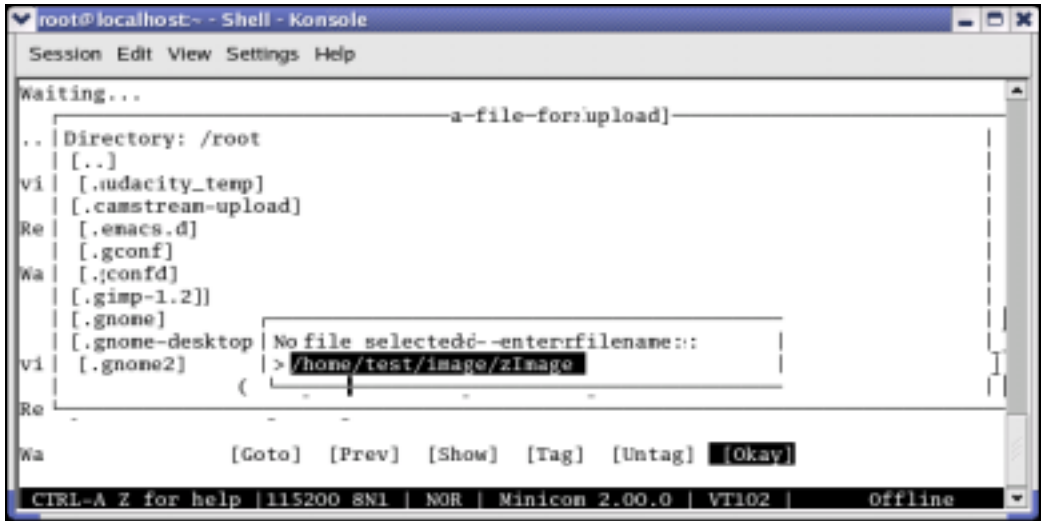

**Figure 4-16 Entering filename for zImage** 

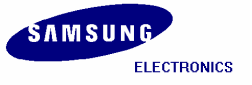

You can see the sending status of **zImage** as shown in the following figure.

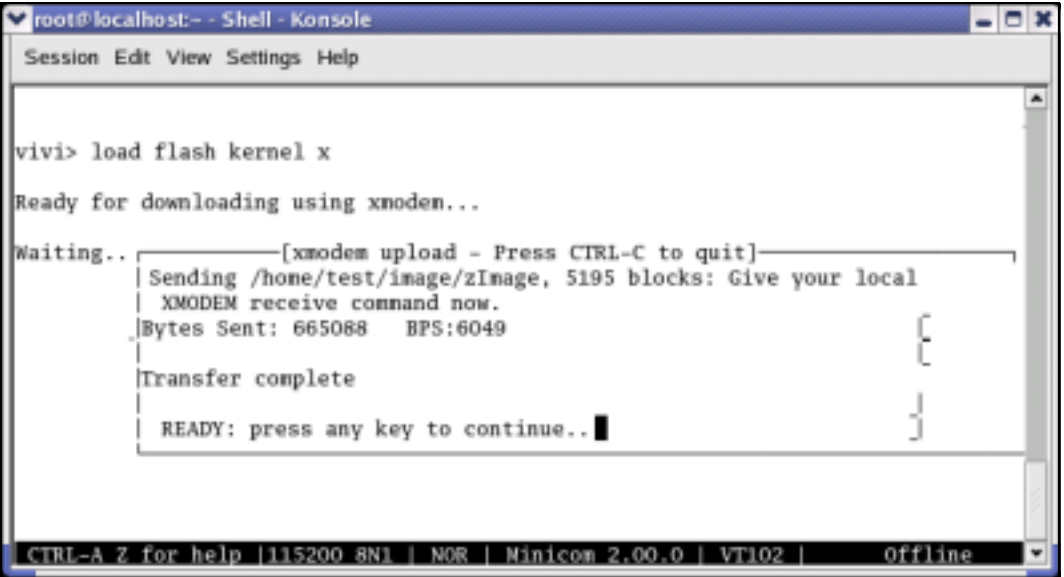

**Figure 4-17 zImage download status** 

After sending **zImage** completes, hit **Enter** key to come to **vivi** prompt.

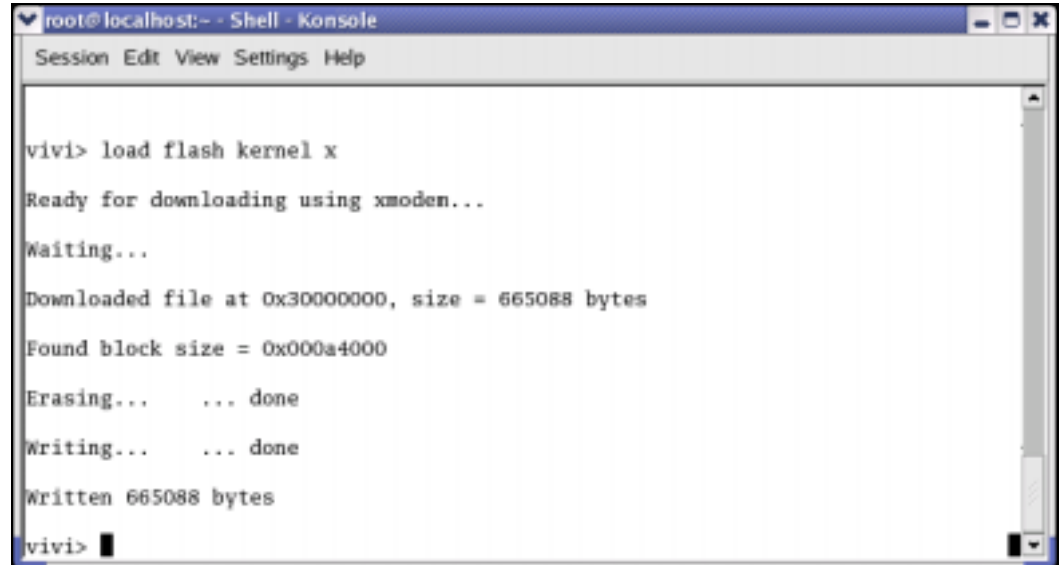

**Figure 4-18 vivi Prompt** 

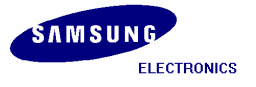

# **4.7 Writing Root File System Image**

To upload *Root File System (root.cramfs)* Image please execute the following command.

#### **vivi>** load flash root x

To download the **root.cramfs** press '**ctrl +A' -> 'z'** and then **'S'** to send file.

Window questioning about transfer mode will appear. Please select **xmodem** and hit **Enter** Key.

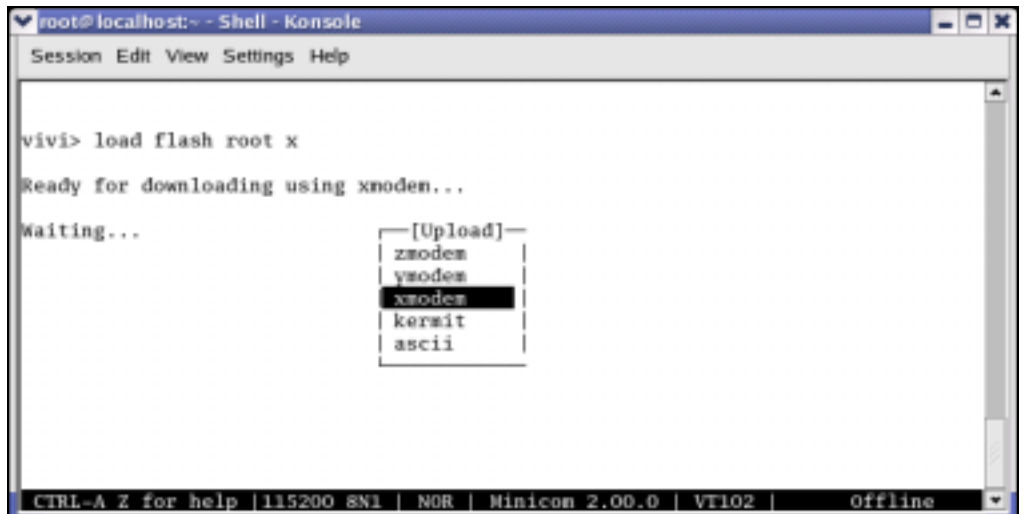

**Figure 4-19 xmodem x-fer mode for root.cramfs Image** 

Please give the path of the **root.cramfs** file as shown in the following figure.

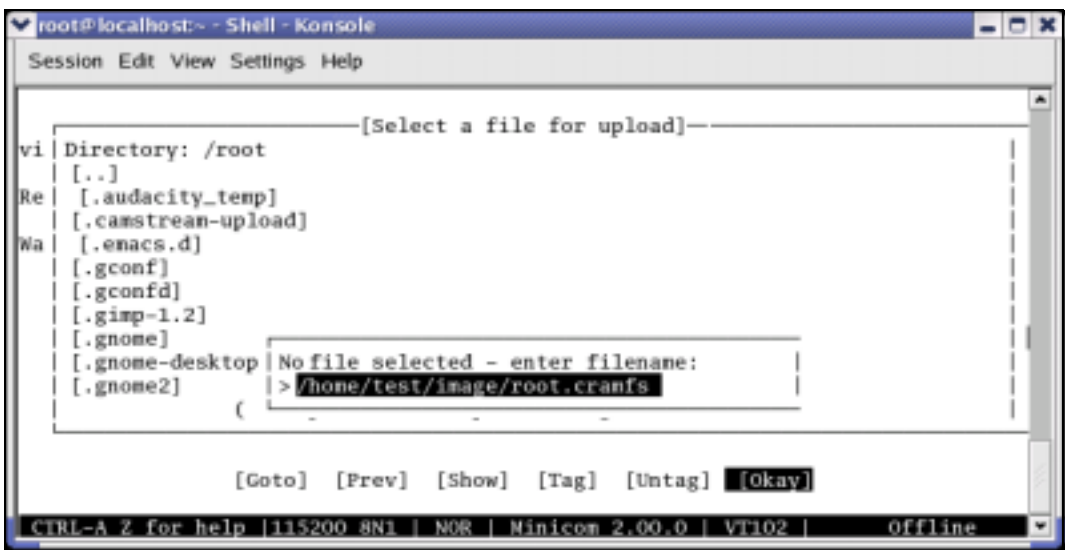

**Figure 4-20 Entering filename for root.cramfs** 

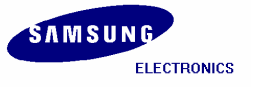

You can see the sending status of **root.cramfs** image as shown in the following figure.

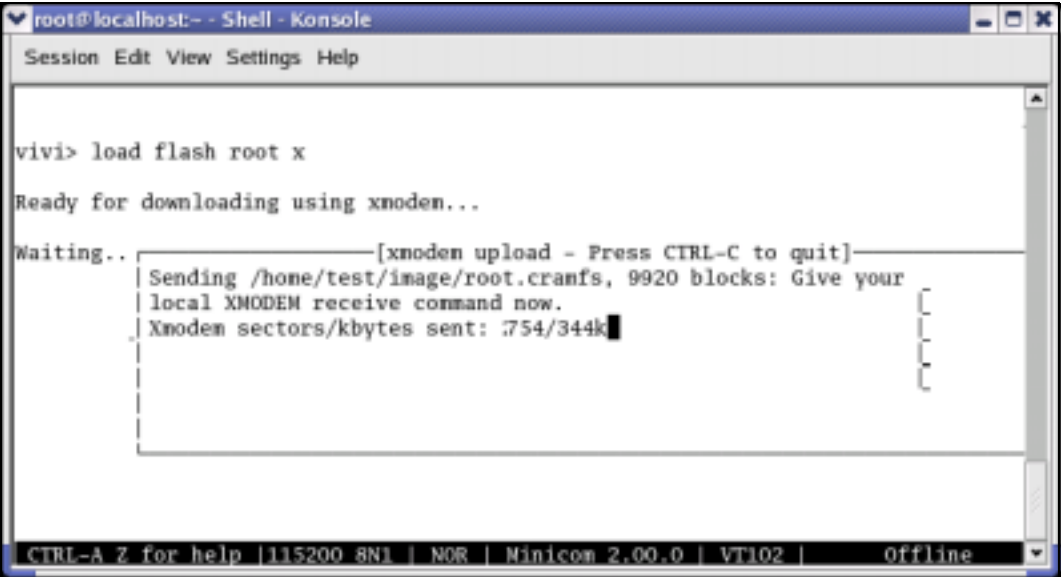

**Figure 4-21 root.cramfs download status** 

After sending **root.cramfs** completes, hit **Enter** key to come to **vivi** prompt.

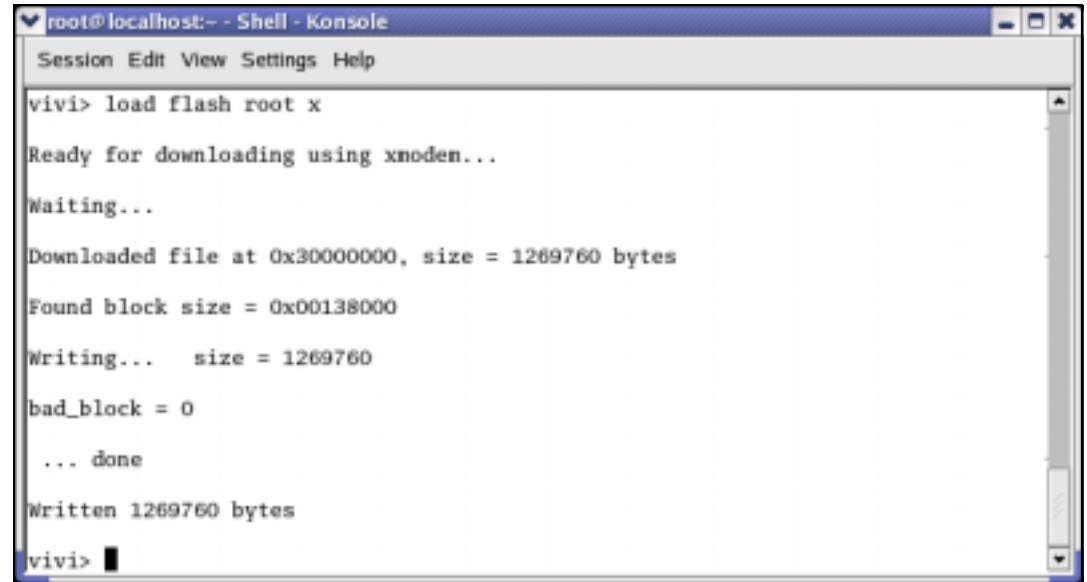

#### **Figure 4-22 vivi Prompt**

Now the SMC contains vivi (Bootloader), zImage (kernel), and root.cramfs (Root File System) images.

Please execute **'boot'** command on vivi prompt to boot the target board.

**vivi>** boot

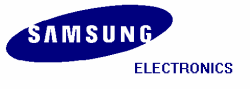

Or you can also power **OFF** the board and power **ON** again. In this case target board will wait for some inputs defined by developer. If we do not input anything or press "Enter", target board begins to boot. After progressed booting of target board, press **'Ctrl + C'** and **'Enter'** key, then you can begin to use shell prompt of target board system.

| v root@localhost:- - Shell - Konsole                                   | - 0 x |
|------------------------------------------------------------------------|-------|
| Session Edit View Settings Help                                        |       |
| NET4: Unix domain sockets 1.0/SMP for Linux NET4.0.                    | ۰     |
| NetWinder Floating Point Emulator VO.95 (c) 1998-1999 Rebel.com        |       |
| VFS: Mounted root (cramfs filesystem).                                 |       |
| Mounted devfs on /dev                                                  |       |
| Freeing init memory: 64K                                               |       |
| nount /etc as ranfs                                                    |       |
| re-create the /etc/mtab entries                                        |       |
| console=/dev/codole                                                    |       |
|                                                                        |       |
| init started: BusyBox v0.60.3 (2002.05.13-08:36+0000) multi-cll binary |       |
| Starting pid 16, console /dev/console: '/etc/init.d/rcS'               |       |
| exec: /usr/etc/rc.local: No such file or diretory                      |       |
| Waiting for enter to start '/bin/sh' (pid 19, terminal /dev/console)   |       |
|                                                                        |       |
| Please press Enter to activate this console.                           |       |
| Starting pid 19, console /dev/console: '/bin/sh'                       |       |
|                                                                        |       |
|                                                                        |       |
| BusyBox v0.60.3 (2002.05.13-08:36+0000) Built-in shell (ash)           |       |
| Enter 'help' for a list of built-in commands.                          |       |
|                                                                        |       |
|                                                                        |       |
| Minicon 2.00.0  <br>Offline<br>5200<br>8N1<br>NOR<br>VT102             |       |

**Figure 4-23 after booting the Target Board** 

Now you can start downloading all the images to target board by using **ztelnet** utility and fuse the NAND flash memory. Ethernet interface is used to transfer files which are more faster than as we did earlier.

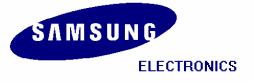

# **4.8 Ztelnet**

### **4.8.1 Installing ztelnet**

Please execute the following command to install the **ztelnet** RPM.

**[root@localhost root]# rpm –i ztelnet-0.9.1-7mz.i386.rpm** 

While using **ztelnet**, target board has to be booted. The SMC which is provided with SMDK 2410 Board contains **vivi**, **kernel image**, **root file system**, so you can boot target board by using this **SMC**.

Now you can download compiled images to the target board by using **ztelnet**. Before downloading the images, connect host PC and target board by Ethernet cable. The downloading of images can be done by using two terminal windows,

- **1.** The terminal which is used for ztelnet.
- **2.** And the other one which executes Minicom.

**Terminal 1:** Terminal which location is **/image** directory **Terminal 2:** Terminal which executes **Minicom** (console of target board)

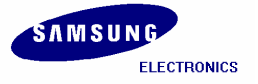

# **4.9 Executing Minicom**

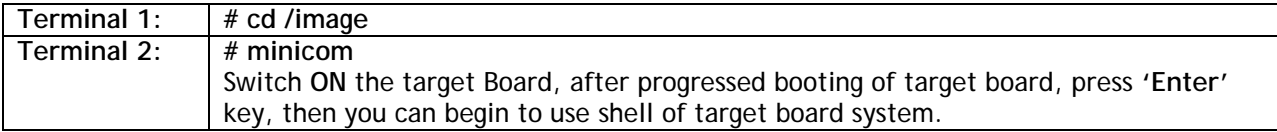

**[root@localhost root]# cd /home/test/image [root@localhost image]#** 

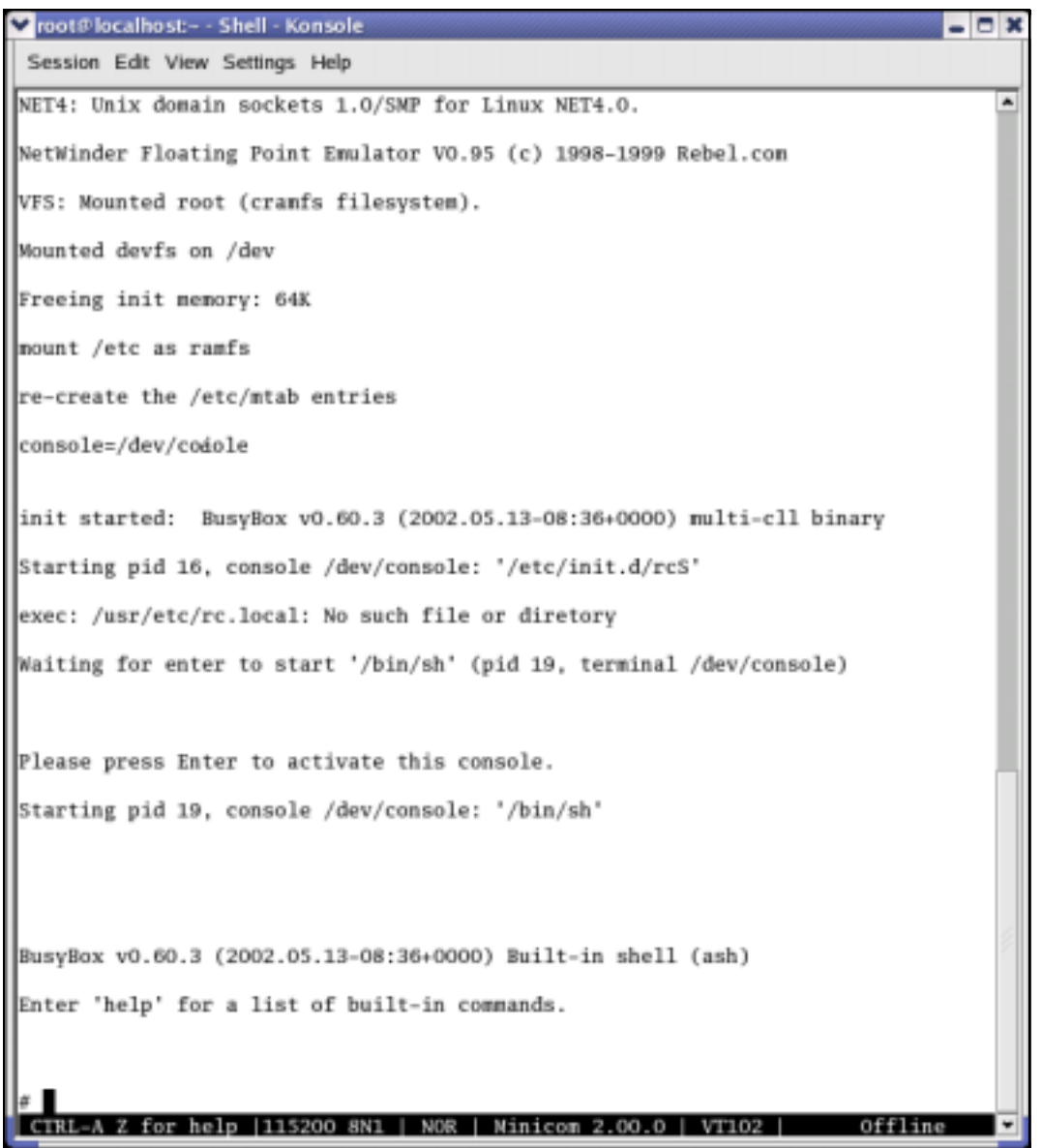

**Figure 4-24 Booting Target Board** 

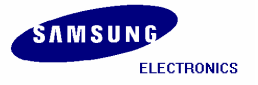

### **4.10 Setting up an IP address for Host PC and SMDK 2410 Target Board**

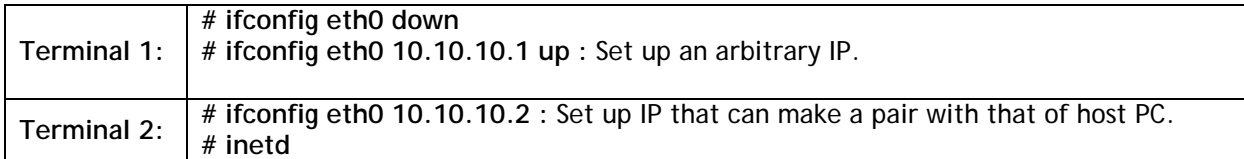

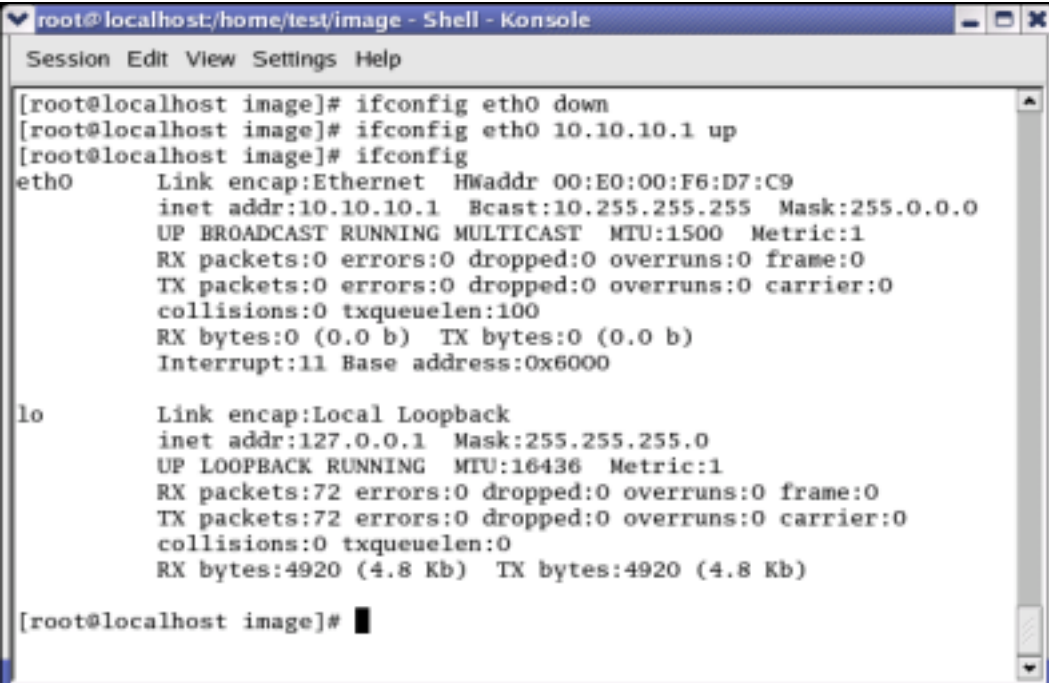

#### **Figure 4-25 Setting arbitrary IP**

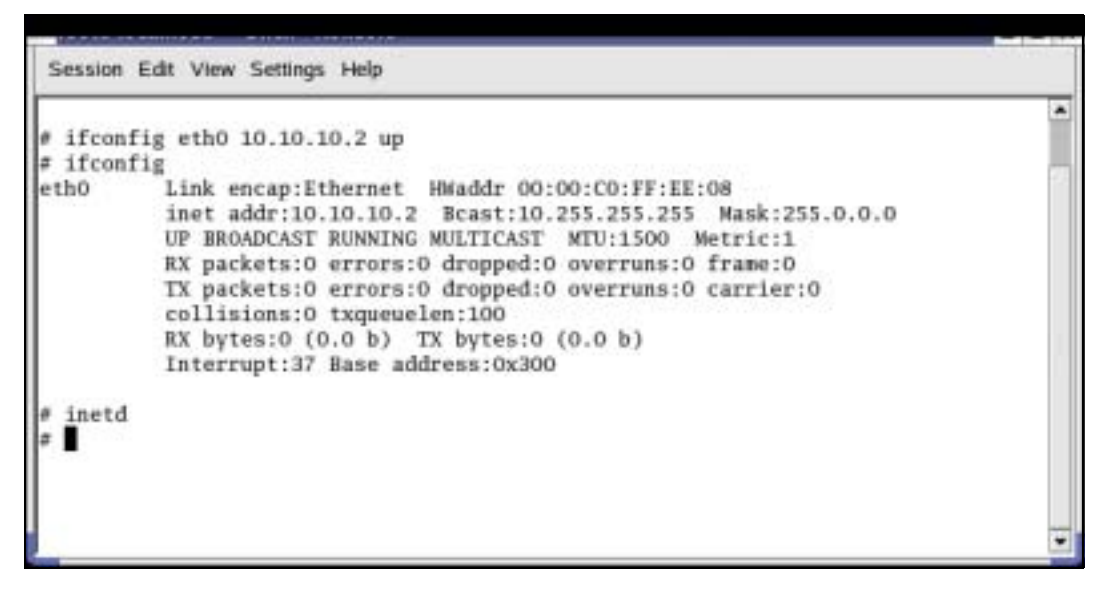

**Figure 4-26 ifconfig** 

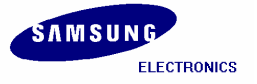

## **4.11 Confirming the connection between Host PC and Target Board**

```
Terminal 1: # ping 10.10.10.2
```
**:** We can confirm that the Host PC and Target Board can communicate.

```
v root@localhost/home/test/image - Shell - Konsole
                                                                            Р
                                                                          а
 Session Edit View Settings Help
[root@localhost image]# ping 10.10.10.2
                                                                            ۸
PING 10.10.10.2 (10.10.10.2) from 10.10.10.1 : 56(84) bytes of data.
64 bytes from 10.10.10.2: icmp_seq=1 ttl=255 tine=2.92 ms
64 bytes from 10.10.10.2: icmp_seq=2 ttl=255 time=0.383 ms
64 bytes from 10.10.10.2: icmp_seq=3 ttl=255 time=0.347 ms
 -- 10.10.10.2 ping statistics ---
3 packets transmitted, 3 received, 0% loss, time 2004ms
rtt min/avg/max/mdev = 0.347/1.219/2.927/1.207 ms
[root@localhost image]#
```
**Figure 4-27 Ping Test** 

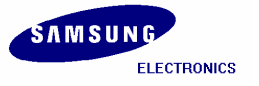

# **4.12 Connecting Host PC to Target Board by using ztelnet**

```
Terminal 1 : # ztelnet 10.10.10.2
              Login by root account, so that you won't need to input password, and then press 'Enter'
              key.
```
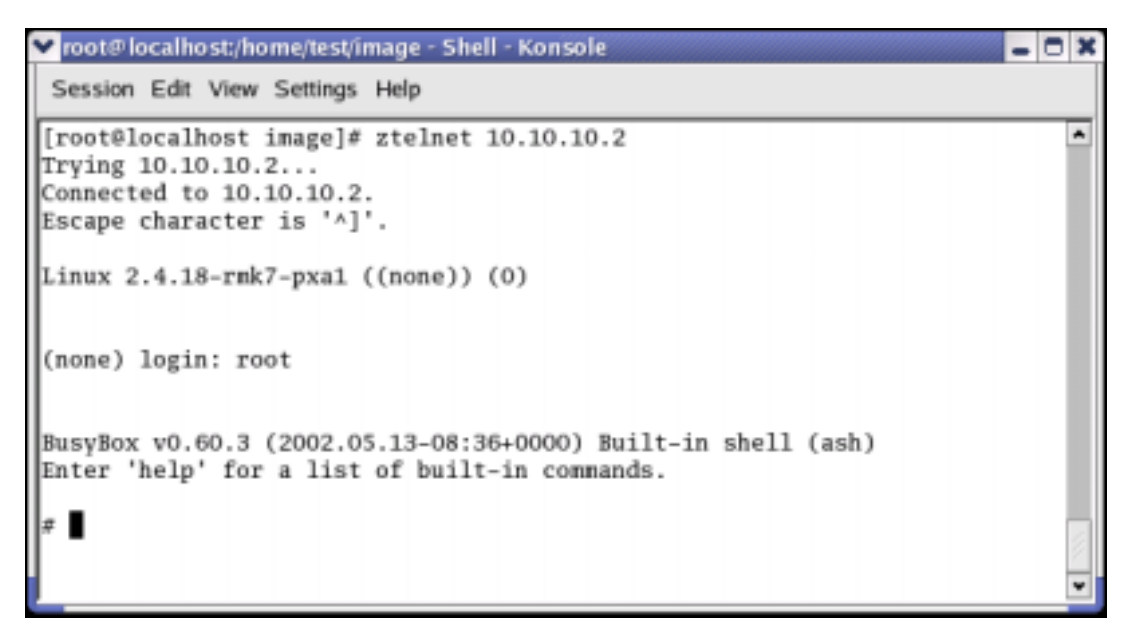

**Figure 4-28 ztelnet** 

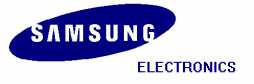

# **4.13 Transferring Images by ztelnet**

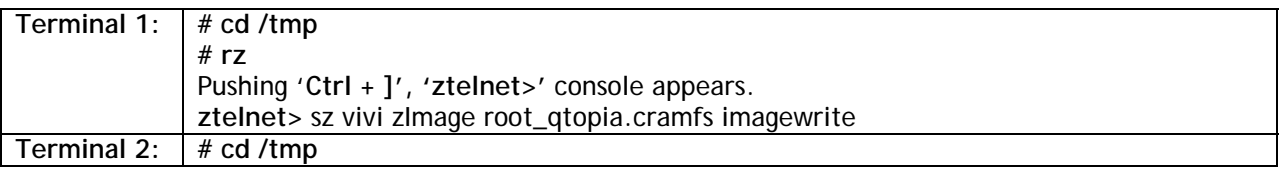

v root@localhost:/home/test/image - Shell - Konsole ◓ Session Edit View Settings Help # cd /tmp/  $\blacktriangle$  $x_{ls}$ lerase  $x<sub>T</sub>$ rz ready. To begin transfer, type "sz file ..." to your modem program \*\*oB0100000023be50 ztelnet> sz vivi zImage imagewrite root\_qtopia.cramfs Retry O: Awaiting pathname nak for vivi 68608 ZMODEM CRC-32 Retry 1: Awaiting pathname nak for zImage 664576 ZMODEM CRC-32 Retry 1: Awaiting pathname nak for imagewrite 27648 ZMODEM CRC-32 Retry 1: Awaiting pathname nak for root\_qtopia. 41488384 ZMODEM CRC-32 sz 3.25 2-11-95 finished.  $#$  1s erase root\_qtopia.cranfs zImage imagewrite vivi  $x$ 

**Figure 4-29 Copying Image files to target board using ztelnet** 

Only **/tmp** directory can be used for both reading and writing, all directories except **/tmp** are read-only. But **/tmp** directory is ramfs, so if power supply is cut, all images downloaded are deleted. If you want to store the images, you have to write those to flash memory by using a special utility. After downloading all images, check the downloaded items by executing **'ls'** command in both the consoles (Terminal 1 and Terminal 2) as shown in above and below figure.

|                                                                                                    | v root@localhost> - Shell - Konsole | - 0 X |  |
|----------------------------------------------------------------------------------------------------|-------------------------------------|-------|--|
| Session Edit View Settings Help                                                                                                    |                                     |       |  |
| $\begin{array}{ l l } \hline \multicolumn{3}{ l }{\text{# cd } / \text{tmp}}/\\ \hline \multicolumn{3}{ l }{\text{# ds}}\\ \multicolumn{3}{ l }{\text{# as}}\\ \multicolumn{3}{ l }{\text{# case}}\\ \multicolumn{3}{ l }{\text{# a sequence}}\\ \multicolumn{3}{ l }{\text{# a sequence}}\\ \multicolumn{3}{ l }{\text{# a sequence}}\\ \multicolumn{3}{ l }{\text{# a sequence}}\\ \multicolumn{3}{ l }{\text{# a sequence}}\\ \multicolumn{3}{ l }{\text{# a sequence}}\\ \multicolumn{3}{ l $ | root_qtopia.cranfs zImage<br>vivi   |       |  |

**Figure 4-30 Image files on Target Board** 

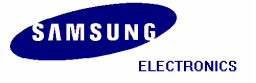

# **4.14 Imagewrite**

### **4.14.1 Creating partitions in SMC**

Terminal executing minicom enable host PC user to work inside target board. Now create three partitions in SMC inside Minicom terminal.

```
# ./imagewrite /dev/mtd/0 -part 0 192K 2M
```

```
Troot@localhost:- - Shell - Konsole
                                                                             - \Box \timesSession Edit View Settings Help
                                                                                  ۰
# ./imagewrite /dev/mtd/0 -part 0 192K 2M
neminfo size = 67108864
doing partition
offset = 0flag = 0x00000000offset = 196608flag = 0x00000000offset = 2097152flag = 0x000000000check bad block
part = 0 end = 196608part = 1 end = 2097152
part = 2 end = 67108864parto:
        offset = 0size = 196608bad\_block = 0part1:
        offset = 196608size = 1900544bad_block = 0part2:
        offset = 2097152size = 64995328bad\_block = 0CTRL-A Z for help |115200 8N1 | NOR | Minicon 2.00.0 | VT102 |
                                                                     Offline
```
**Figure 4-31 Partitioning SMC** 

Divide SMC to three partitions, and the size of each partition is as follows:

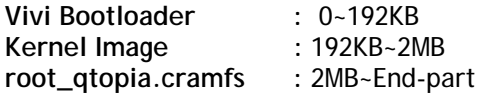

write '**vivi'** at '**0~192KB'** partition, '**zImage'** at '**192KB~2MB'** partition, and '**root\_qtopia.cramfs'** at '**2MB~End-part'** partition.

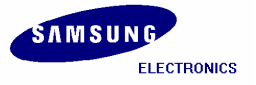

### **4.14.2 Copying the Images to SMC using imagewrite utility**

**Usage :** # ./imagewrite <mtd\_dev> <file:offset>

**# ./imagewrite /dev/mtd/0 vivi:0** : Store vivi in SMC. **# ./imagewrite /dev/mtd/0 zImage:192K** : Store zImage in SMC. **# ./imagewrite /dev/mtd/0 root\_qtopia.cramfs:2M** : Store root\_qtopia.cramfs in SMC.

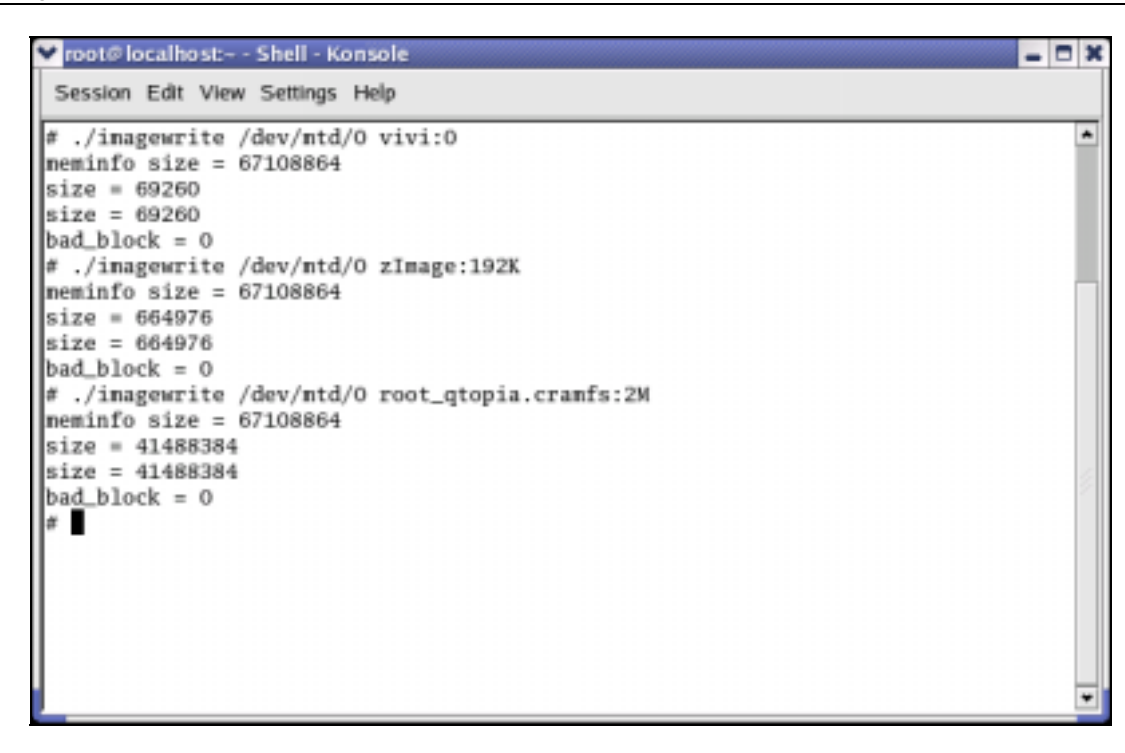

**Figure 4-32 Writing Images on SMC** 

After completing the above procedure please reboot the target board.

After progressed booting of target board, press **'Ctrl + C'** and **'Enter'** key, then you can begin to use shell of target board system.

The console display will look as shown in the next figure. The root file system is **Qtopia.** The LCD screen on the target board will show different applications and related icons.

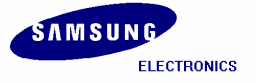

| v root@localhost- - Shell-Konsole                                                | $ \Box$ $X$ |   |
|----------------------------------------------------------------------------------|-------------|---|
| Session Edit View Settings Help                                                  |             |   |
| ttyS%dl at I/O 0x50004000 (irq = 55) is a S3C2410                                |             | ۰ |
| ttyS%d2 at I/O 0x50008000 (irq = 58) is a S3C2410                                |             |   |
| Console: switching to colour frame buffer device 30x40                           |             |   |
| Installed S3C2410 frame buffer                                                   |             |   |
| pty: 256 Unix98 ptys configured                                                  |             |   |
| s3c2410-ts initialized                                                           |             |   |
| S3C2410 Real Time Clock Driver v0.1                                              |             |   |
| block: 128 slots per queue, batch=32                                             |             |   |
| ethO: cs8900 rev J(3.3 Volts) found at 0xd0000300                                |             |   |
| cs89x0 media RJ-45, IRO 37                                                       |             |   |
| UDA1341 audio driver initialized                                                 |             |   |
| NAND device: Manufacture ID: Oxec, Chip ID: Ox76 (Samsung K9D1208VOM)            |             |   |
| bon0: 00000000-00030000 (00030000) 00000000                                      |             |   |
| bon1: 00030000-00200000 (001d0000) 00000000                                      |             |   |
| bon2: 00200000-03ffc000 (03dfc000) 00000000                                      |             |   |
| NET4: Linux TCP/IP 1.0 for NET4.0<br>IP Protocols: ICMP, UDP, TCP, IGMP          |             |   |
| IP: routing cache hash table of 512 buckets, 4Kbytes                             |             |   |
| TCP: Hash tables configured (established 4096 bind 4096)                         |             |   |
| NET4: Unix domain sockets 1.0/SMP for Linux NET4.0.                              |             |   |
| NetWinder Floating Point Emulator VO.95 (c) 1998-1999 Rebel.com                  |             |   |
| VFS: Mounted root (cramfs filesystem).                                           |             |   |
| Mounted devfs on /dev                                                            |             |   |
| Freeing init memory: 64K                                                         |             |   |
| nount /etc as ranfs                                                              |             |   |
| re-create the /etc/ntab entries                                                  |             |   |
| init started: BusyBox v0.60.5 (2003.05.12-11:53+0000) multi-cll binary           |             |   |
| Please press Enter to activate this console. /bin/cp: will not create hard link' |             |   |
| /bin/cp: will not create hard link '/tmp/Documents' to directory '/tmp/Applicat' |             |   |
| Create pluginlibnan in libope                                                    |             |   |
| Use OPEApplication's PluginLibraryManager                                        |             |   |
| inserting Documents at -1                                                        |             |   |
| nodprobe: nodprobe: Can't open dependencies file /lib/modules/2.4.18-rmk7-pxa1/) |             |   |
| could not register server                                                        |             |   |
| found obex lib                                                                   |             |   |
| inserting Applications at O                                                      |             |   |
| inserting Games at 1                                                             |             |   |
| inserting Settings at 2                                                          |             |   |
| addAppLnk: No view for type Application. Can't add app Suspend!                  |             |   |
| Create pluginlibnan in libqpe                                                    |             |   |
| Use QPEApplication's PluginLibraryManager                                        |             |   |
| QuickLauncher running                                                            |             |   |
| Registered QPE/QuickLauncher-35                                                  |             |   |
| Cannot suspend - no APM support in kernel                                        |             |   |
| Please press Enter to activate this console.<br>$[root@(name)$ /]#               |             |   |
| CTRL-A Z for help  115200 8N1   NOR   Minicon 2.00.0  <br>Offline<br>VT102       |             |   |
|                                                                                  |             |   |

**Figure 4-33 Writing Images on SMC** 

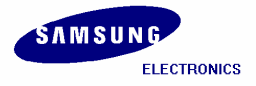

### **Index**

#### **B**

Booting, 9, 25 bootloader, 1, 3 Bootloader, IV, 3, 22, 30

#### **C**

Cramfs, 8

**I**

imagewrite, IV, 5, 9, 29, 30, 31 Imagewrite, 30 IP address, 26

#### **J**

JTAG, IV, 13

**K**

kernel, 1, 3, 6, 7, 8 Kernel, IV, V, 3, 5, 6, 7, 8, 19, 30

#### **L**

Linux, 9

#### **M**

Minicom, IV, V, 3, 9, 11, 12, 13, 14, 24, 25, 30

**P**

Ping Test, V, 27

#### **Q**

qtopia, 1, 8 Qtopia, 1

#### **R**

RAM, 3 root file system, 8 Root File System, 3, 21, 22 Root filesystem, 8 root.cramfs, V, 1, 8, 16, 21, 22 root\_qtopia.cramfs, 8, 9, 29, 30, 31 root\_qtopia\_2440.cramfs, 1, 8

### **S**

S3C2410, 1 S3C24A0, I, II sjf2410\_v4, 13 SMC, 9, 14, 16, 22, 24, 30, 31, 32 SMC partitioning, IV, 16 SMDK 2440, 26

### **T**

Target Board, 9, 23, 25, 26, 27, 28, 29 tftpboot, 8 Toolchain, IV, 1, 2

### **V**

Vivi, IV, V, 3, 4, 5, 13, 17, 30 vivi prompt, V, 13, 14, 16, 18, 20, 22 vivi shell prompt, V, 13

### **X**

xmodem\_initial\_timeout, V, 14, 15

### **Z**

zImage, V, 8, 9, 16, 19, 20, 22, 29, 30, 31 ztelnet, IV, V, 9, 23, 24, 28, 29 Ztelnet, IV, 1, 9

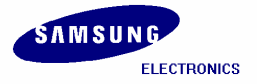

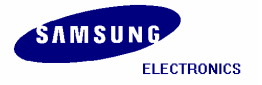